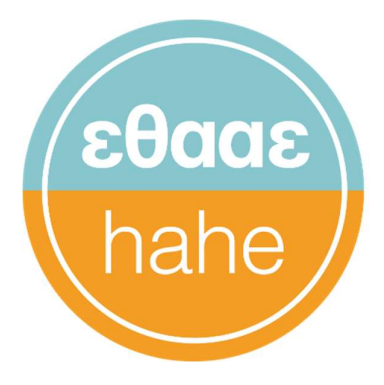

# Εθνική Αρχή Ανώτατης Εκπαίδευσης **Hellenic Authority** for Higher Education

# Μητρώο Ιδρυμάτων

Έκδοση 1.0

Φεβρουάριος 2023

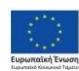

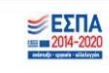

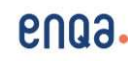

-

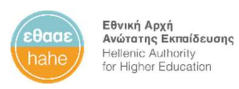

 $\overline{\Gamma}$ 

٦

## Πληροφορίες εγγράφου

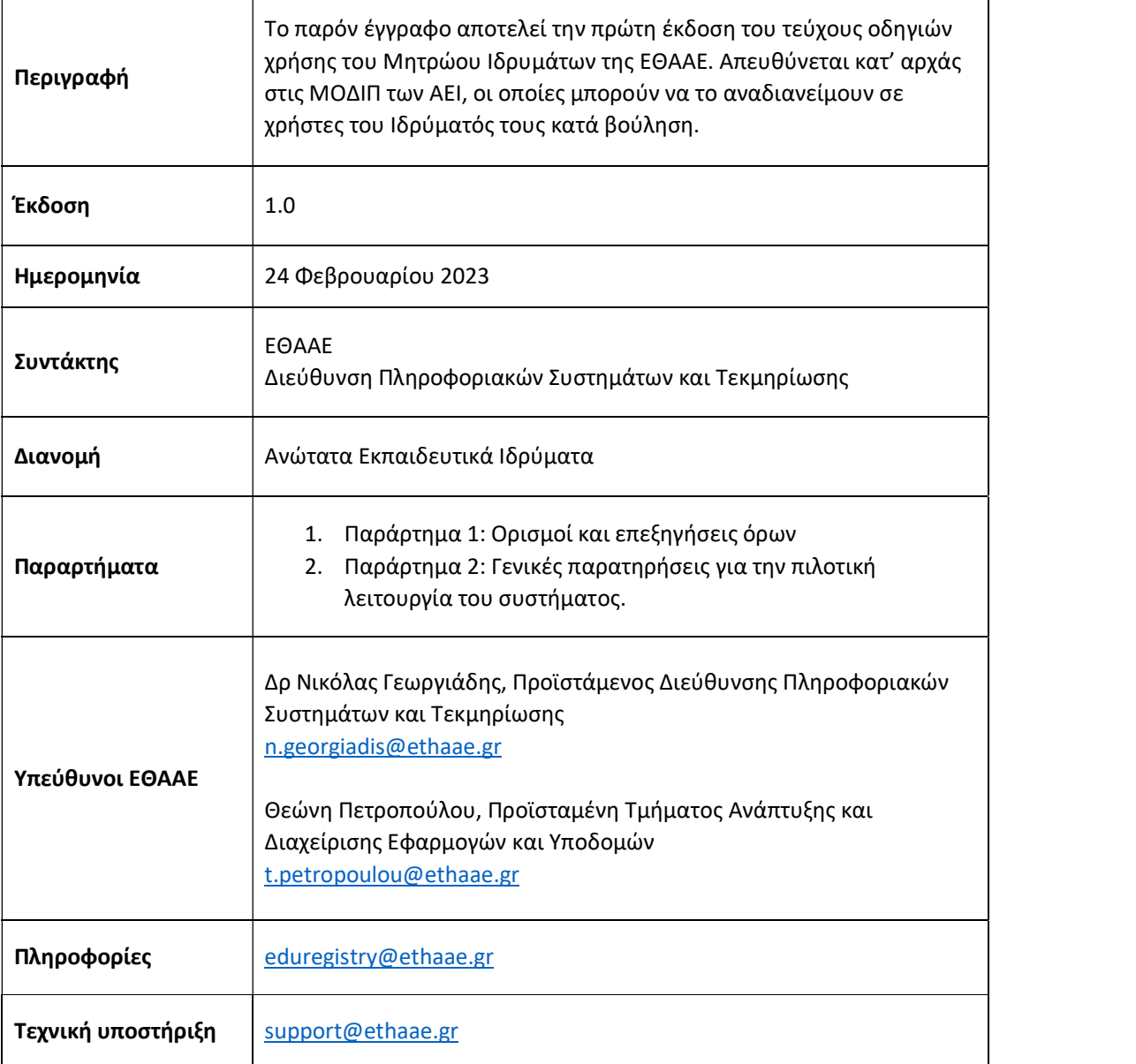

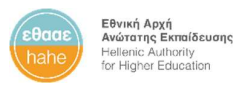

### Περιεχόμενα

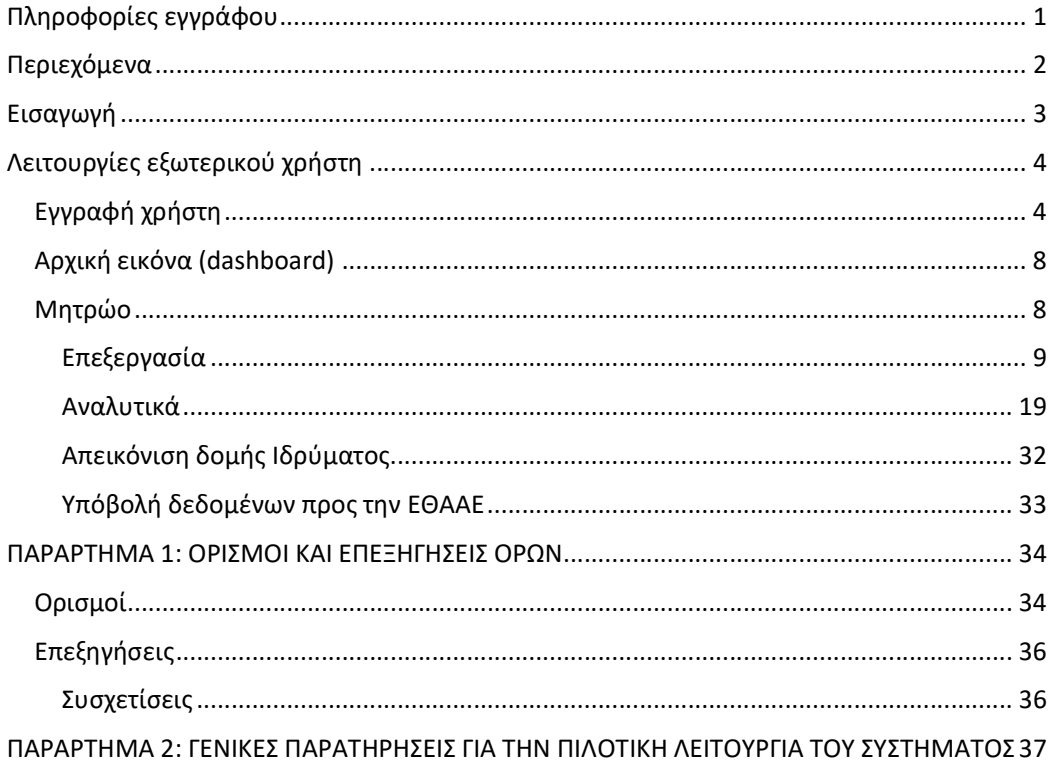

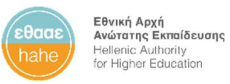

### Εισαγωγή

Το Μητρώο Ιδρυμάτων είναι μία νέα εφαρμογή, που ενσωματώθηκε στο Ολοκληρωμένο Πληροφοριακό Εθνικό Σύστημα Ποιότητας (ΟΠΕΣΠ) της ΕΘΑΑΕ με σκοπό να αποτελέσει την βασική εφαρμογή συλλογής, αποθήκευσης και διαχείρισης της δομής των ελληνικών ΑΕΙ και των οντοτήτων που τα απαρτίζουν.

Το Μητρώο Ιδρυμάτων επιτρέπει την πρόσβαση σε χρήστες των ΑΕΙ, οι οποίοι μπορούν να προβάλουν, να επεξεργαστούν και να παρακολουθήσουν την δομή του Ιδρύματός τους και τα μεταδεδομένα των οντοτήτων του.

Η εφαρμογή έχει υλοποιηθεί με προδιαγραφές πλήρους διαλειτουργικότητας με άλλα συστήματα βάσει REST προτύπων.

Το Μητρώο Ιδρυμάτων λειτουργεί στον παρακάτω σύνδεσμο:

https://eduregistry.ethaae.gr

.

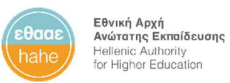

## Λειτουργίες εξωτερικού χρήστη

### Εγγραφή χρήστη

Από την διεύθυνση https://eduregistry.ethaae.gr μεταφέρεστε στην σελίδα εισόδου.

Εάν δεν έχετε ήδη λογαριασμό στο ΟΠΕΣΠ της ΕΘΑΑΕ, θα πρέπει να δημιουργήσετε νέο λογαριασμό, πατώντας το κουμπί Create new account.

Το σύστημα θα σας καθοδηγήσει για τα επόμενα βήματα επαλήθευσης του email σας.

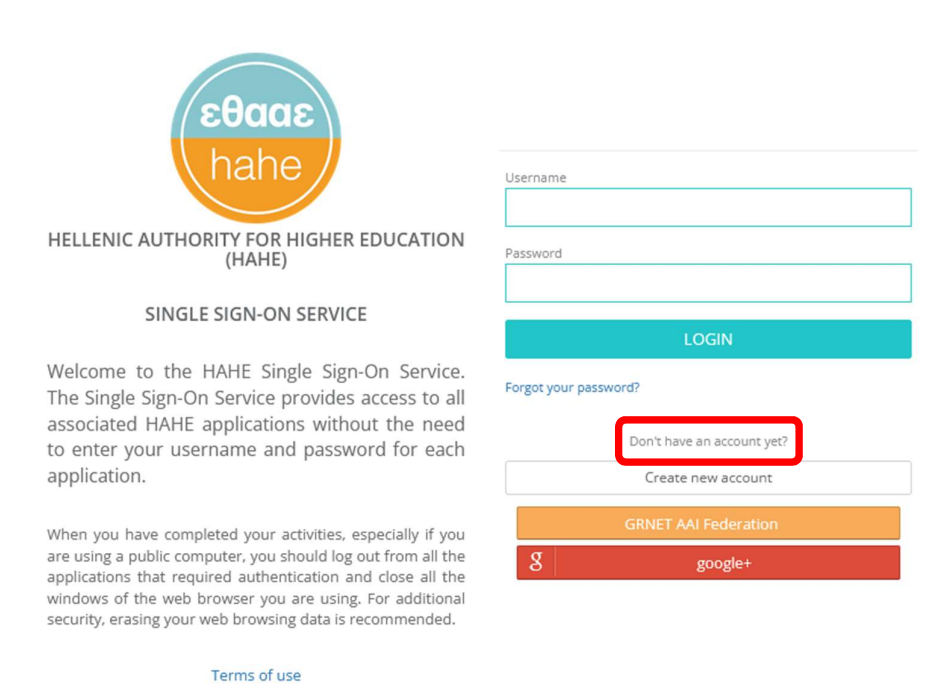

Need help? Email us at HAHE Helpdesk.

Εφόσον έχετε πραγματοποιήσει εγγραφή στο SSO της ΕΘΑΑΕ, αρχικά στο Μητρώο Ιδρυμάτων θα μεταφερθείτε στην σελίδα εγγραφής.

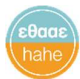

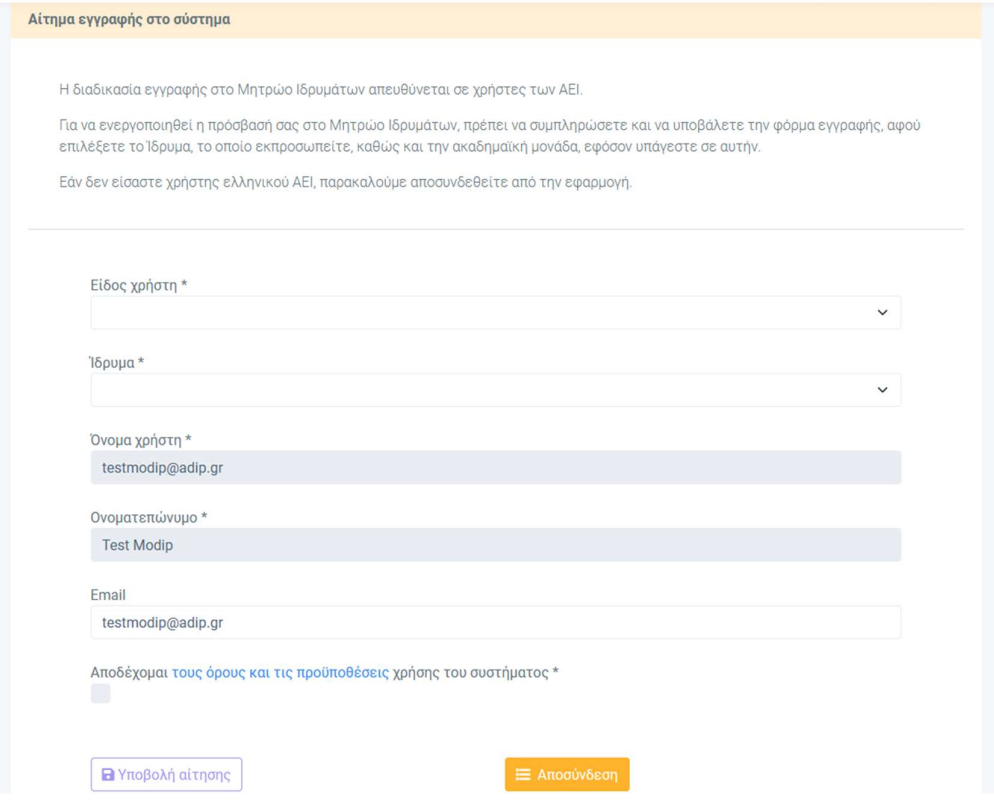

Θα πρέπει να επιλέξετε το είδος του χρήστη, που αντιστοιχεί στον ρόλο, που επιθυμείτε να έχετε στο σύστημα.

Υπάρχουν τρεις διαθέσιμοι ρόλοι για τους χρήστες των Ιδρυμάτων:

- 1. Χρήστης ΜΟΔΙΠ: απευθύνεται σε υπαλλήλους της ΜΟΔΙΠ των Ιδρυμάτων, οι οποίοι έχουν δικαιώματα επεξεργασίας και υποβολής αλλαγών στο Μητρώο Ιδρυμάτων για το οικείο Ίδρυμα.
- 2. Χρήστης ακαδ. μονάδας: αφορά υπαλλήλους των ακαδημαϊκών μονάδων (Τμημάτων Πανεπιστημίων και Σχολών ΕΑΠ) του Ιδρύματος. Οι χρήστες αυτοί προς το παρόν έχουν στο σύστημα δικαιώματα προβολής των στοιχείων του οικείου Ιδρύματος.
- 3. Χρήστης Ιδρύματος: αφορά υπαλλήλους των Ιδρυμάτων, οι οποίοι δεν υπάγονται στην ΜΟΔΙΠ ή σε ακαδημαϊκή μονάδα. Οι χρήστες αυτοί έχουν δικαίωμα προβολής των στοιχείων του οικείου Ιδρύματος.

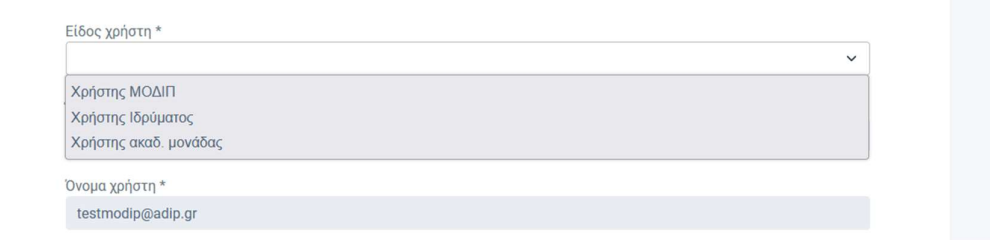

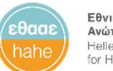

Αφού επιλέξετε τον επιθυμητό ρόλο σας στο σύστημα, στην συνέχεια θα πρέπει να επιλέξετε το Ίδρυμα, στο οποίο υπάγεστε, καθώς και την ακαδημαϊκή μονάδα του Ιδρύματος, σε περίπτωση που έχετε επιλέξει τον αντίστοιχο ρόλο «Χρήστης ακαδ. μονάδας», όπως στις εικόνες παρακάτω.

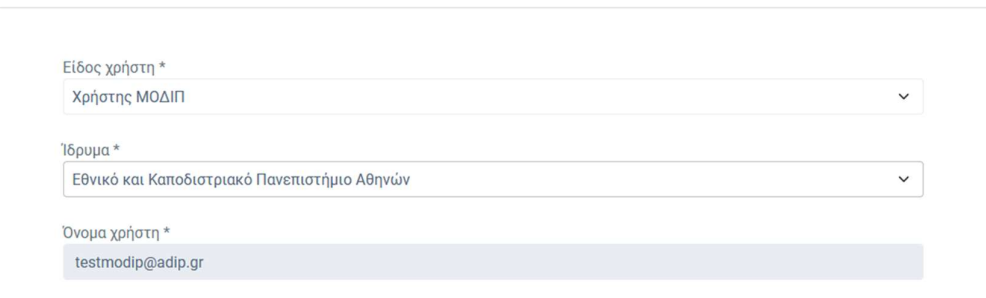

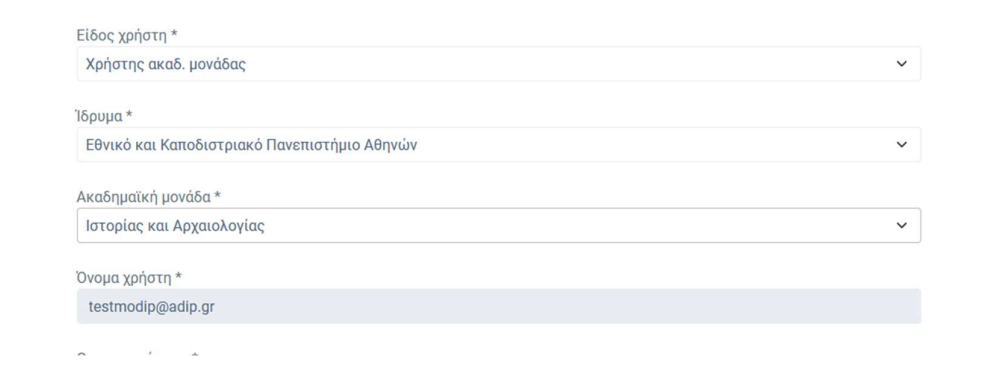

Τέλος, θα πρέπει να αποδεχθείτε τους όρους και τις προϋποθέσεις χρήσης του συστήματος, ώστε να ενεργοποιηθεί το κουμπί της υποβολής του αιτήματος εγγραφής.

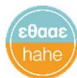

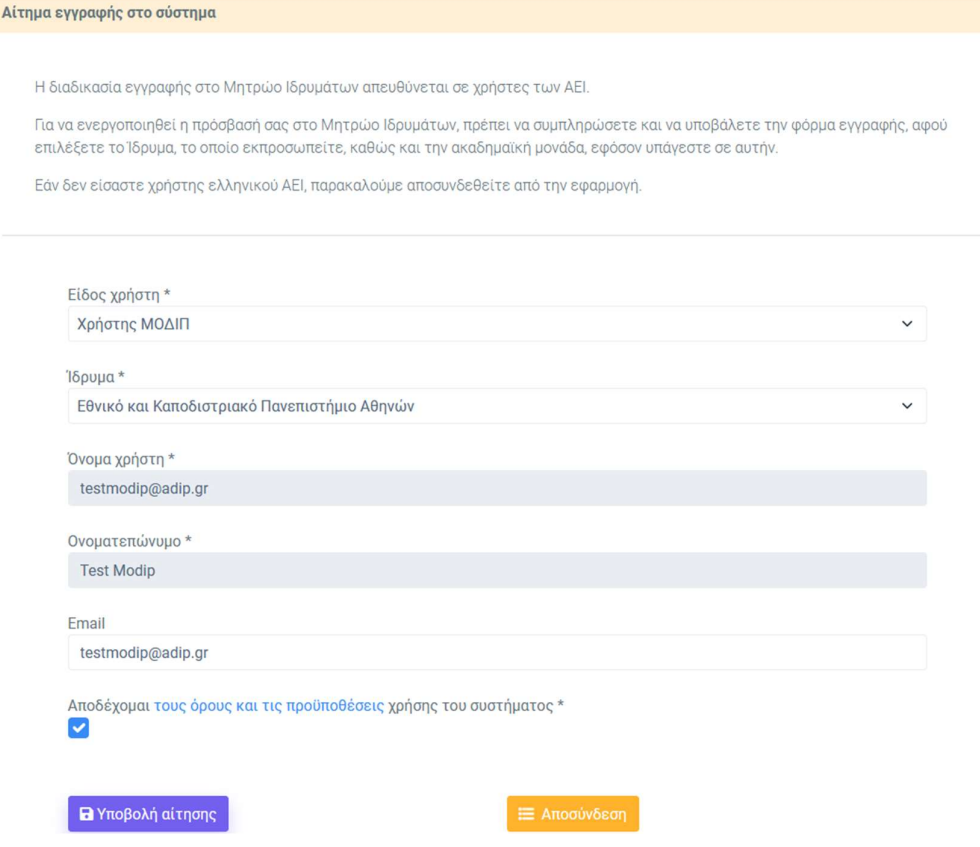

Μετά από την υποβολή του αιτήματος, θα μεταφερθείτε στην οθόνη επιβεβαίωσης.

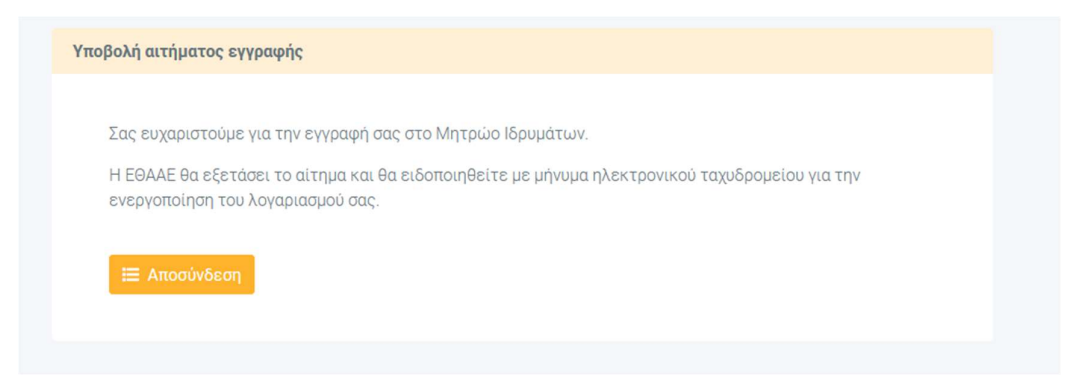

Η ΕΘΑΑΕ θα εξετάσει το αίτημα εγγραφής και θα ειδοποιηθείτε από το σύστημα με αυτοματοποιημένο ηλεκτρονικό μήνυμα σχετικά με την ενεργοποίηση του λογαριασμού σας.

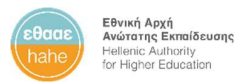

#### Αρχική εικόνα (dashboard)

Κατά την είσοδό σας στο σύστημα, μεταφέρεστε στο dashboard, όπου μπορείτε να δείτε κάποια συγκεντρωτικά στοιχεία για το Ίδρυμά σας.

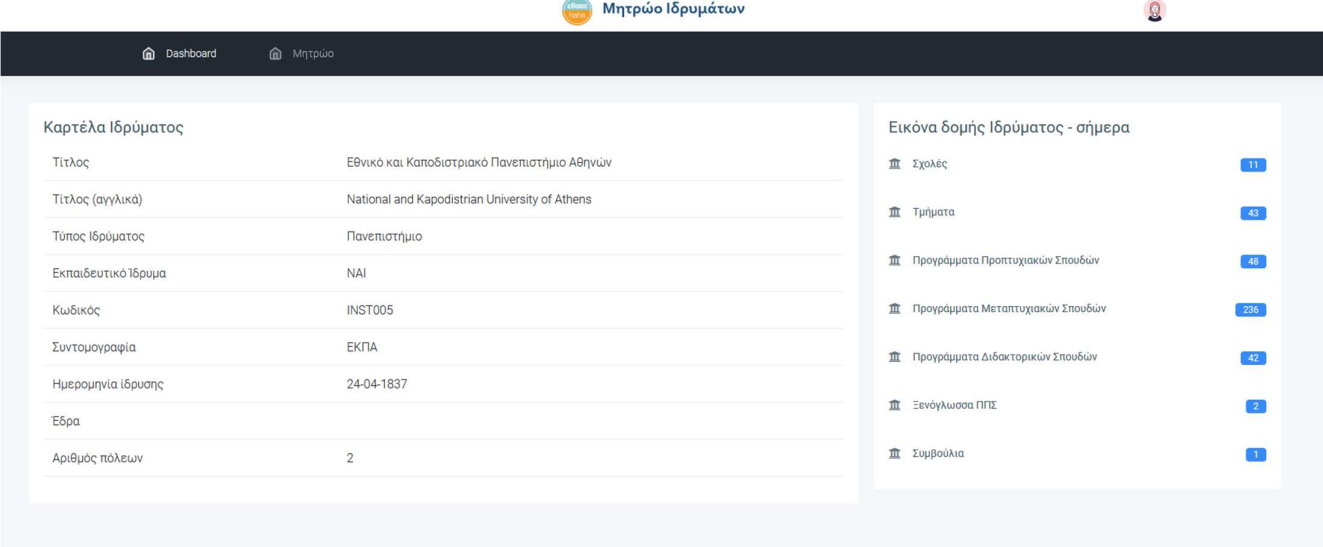

#### Μητρώο

Από το μενού Μητρώο, επιλέγοντας το στοιχείο Ιδρύματα, θα μεταβείτε στην βασική οθόνη επεξεργασίας και προβολής των στοιχείων του Ιδρύματός σας.

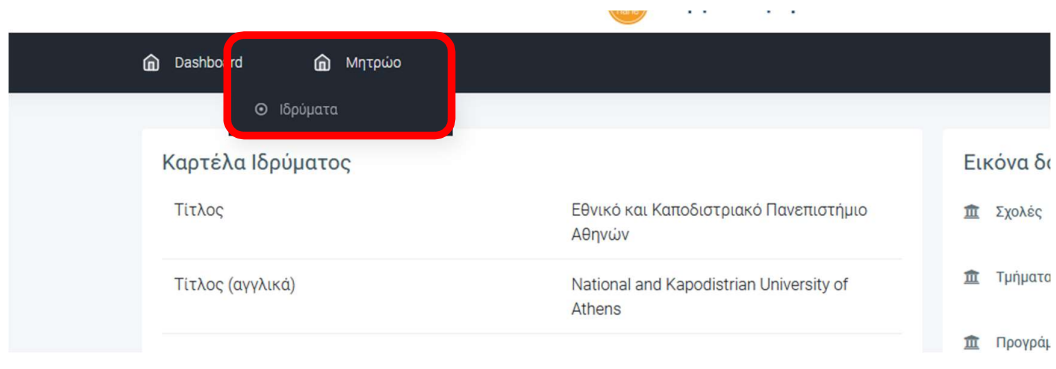

Στην κεντρική σελίδα του Μητρώου βλέπετε τα Ιδρύματα, στα οποία έχετε δικαιώματα πρόσβασης.

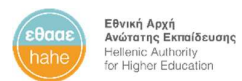

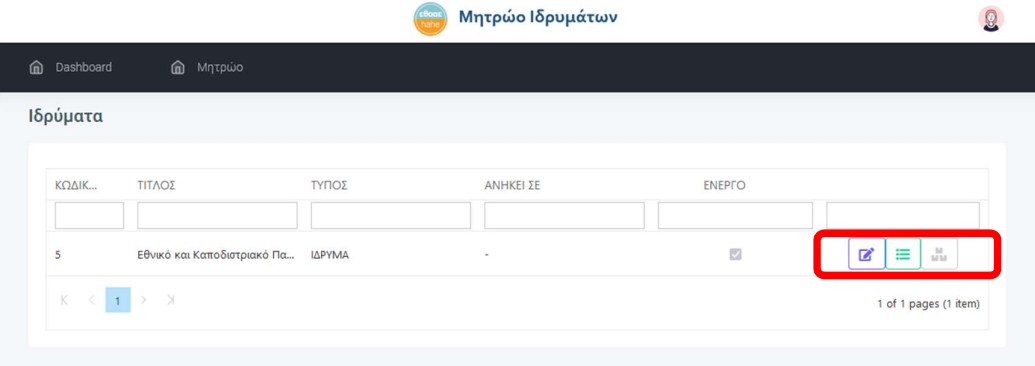

Στην τελευταία στήλη του πίνακα υπάρχουν κουμπιά ενεργειών, με τα οποία μεταβαίνετε στις αντίστοιχες σελίδες.

- Κουμπί Επεξεργασία: μετάβαση στην σελίδα επεξεργασίας για την συγκεκριμένη οντότητα (εν προκειμένω το Ίδρυμα).
- Κουμπί Αναλυτικά: μετάβαση στην σελίδα αναλυτικών στοιχείων του Ιδρύματος.
- Κουμπί Απεικόνιση δομής: μετάβαση στην σελίδα εμφάνισης της δομής του Ιδρύματος.

#### Επεξεργασία

Πατώντας το κουμπί Επεξεργασία, μεταφέρεστε στην σελίδα επεξεργασίας της οντότητας (στην περίπτωση αυτή, του Ιδρύματος).

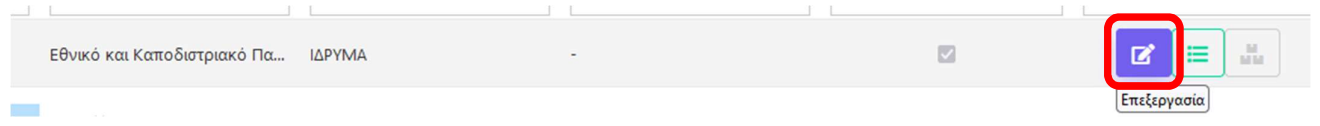

Η σελίδα επεξεργασίας της οντότητας, για τον τύπο οντότητας «ΙΔΡΥΜΑ», περιλαμβάνει τα στοιχεία του Ιδρύματος οργανωμένα σε καρτέλες (tabs).

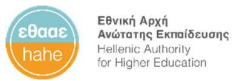

#### ΒΑΣΙΚΑ ΣΤΟΙΧΕΙΑ

Η καρτέλα ΒΑΣΙΚΑ ΣΤΟΙΧΕΙΑ είναι κοινή για όλους τους τύπους (Ιδρύματα, Σχολές, Τμήματα, ΠΠΣ κ.α.) και περιλαμβάνει τα βασικά δεδομένα, που αφορούν την οντότητα.

Ο κωδικός της οντότητας παράγεται αυτόματα από το σύστημα και δεν μπορεί να τροποποιηθεί από τους εξωτερικούς χρήστες.

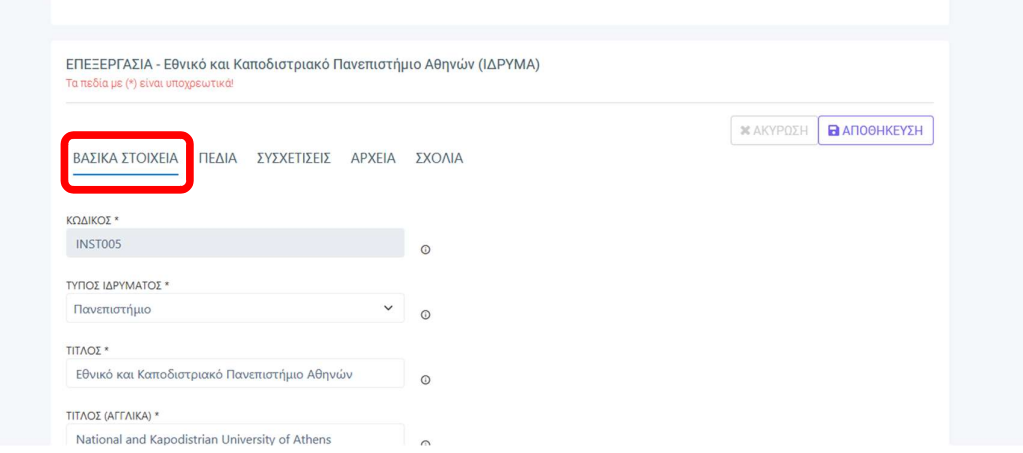

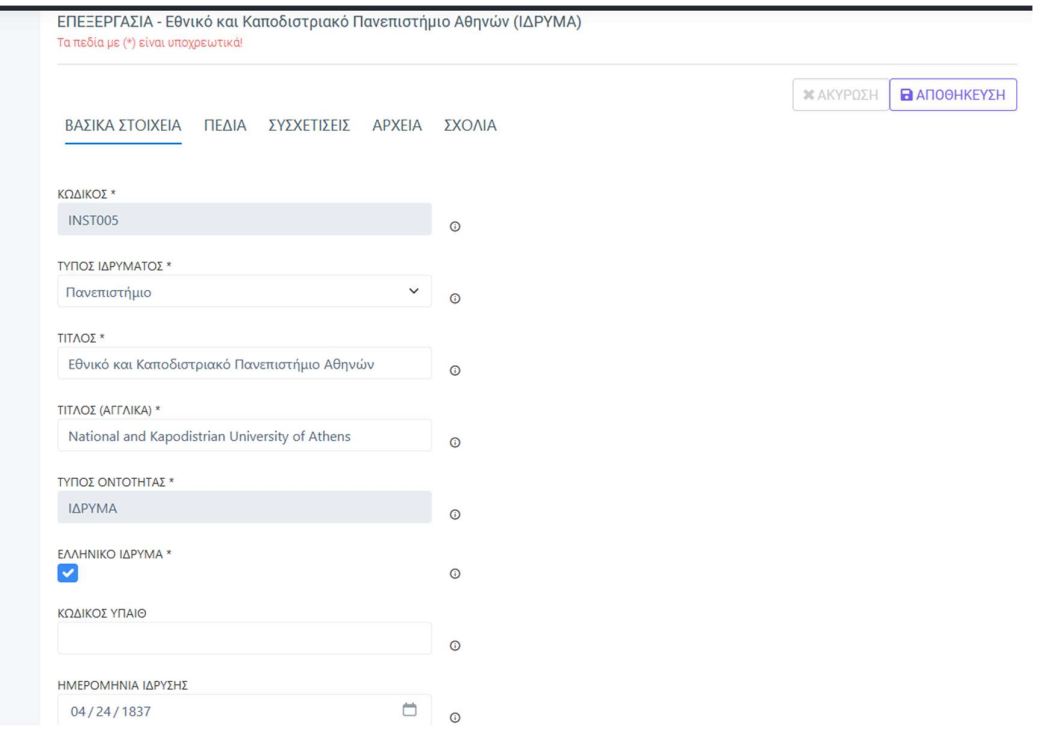

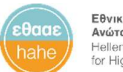

Δεξιά από κάθε πεδίο υπάρχει το εικόνίδιο info. Πατώντας στο εικονίδιο, εμφανίζεται κείμενο βοήθειας για το συγκεκριμένο πεδίο.

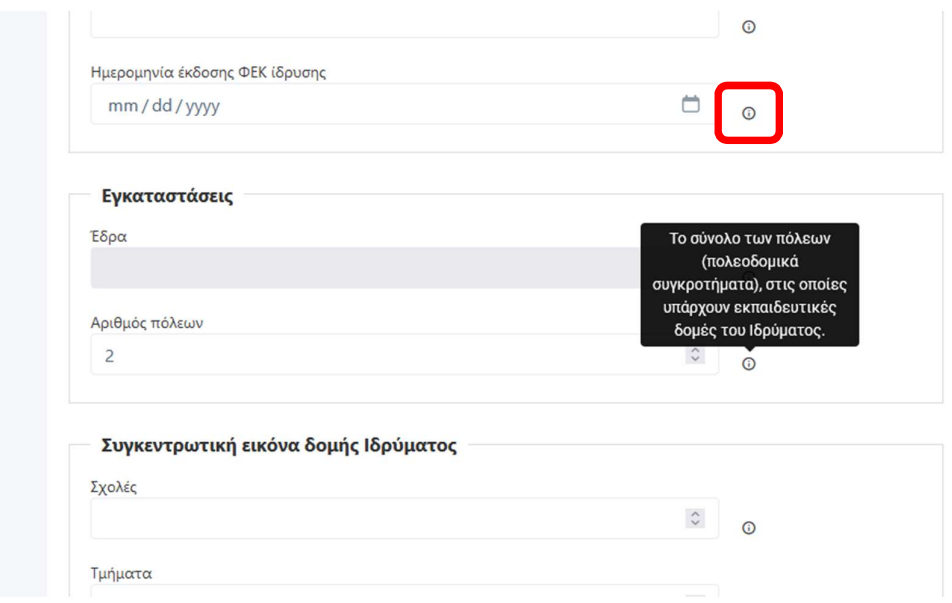

#### ΠΕΔΙΑ

Η καρτέλα ΠΕΔΙΑ περιλαμβάνει ένα σύνολο επιπλέον πεδίων, το οποίο μπορεί να διαφοροποιείται για κάθε τύπο οντότητας. Για παράδειγμα, τα πεδία του Ιδρύματος είναι διαφορετικά από τα πεδία των Τμημάτων ή των ΠΠΣ.

Στην καρτέλα αυτήν συμπληρώνετε τις τιμές των πεδίων, όπως και στην καρτέλα ΒΑΣΙΚΑ ΣΤΟΙΧΕΙΑ.

Τα πεδία μπορεί να έχουν διάφορους τύπους δεδομένων, όπως πχ επιλογή από λίστα, όπως στην παρακάτω εικόνα για το πεδίο «Έδρα».

Σε περίπτωση που δεν υπάρχει κάποια τιμή στην λίστα, μπορείτε να επικοινωνήσετε με την ΕΘΑΑΕ για την προσθήκη της.

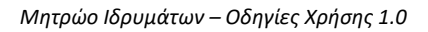

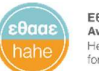

**Εθνική Αρχή**<br>**Ανώτατης Εκπαίδευσης**<br>Hellenic Authority<br>for Higher Education

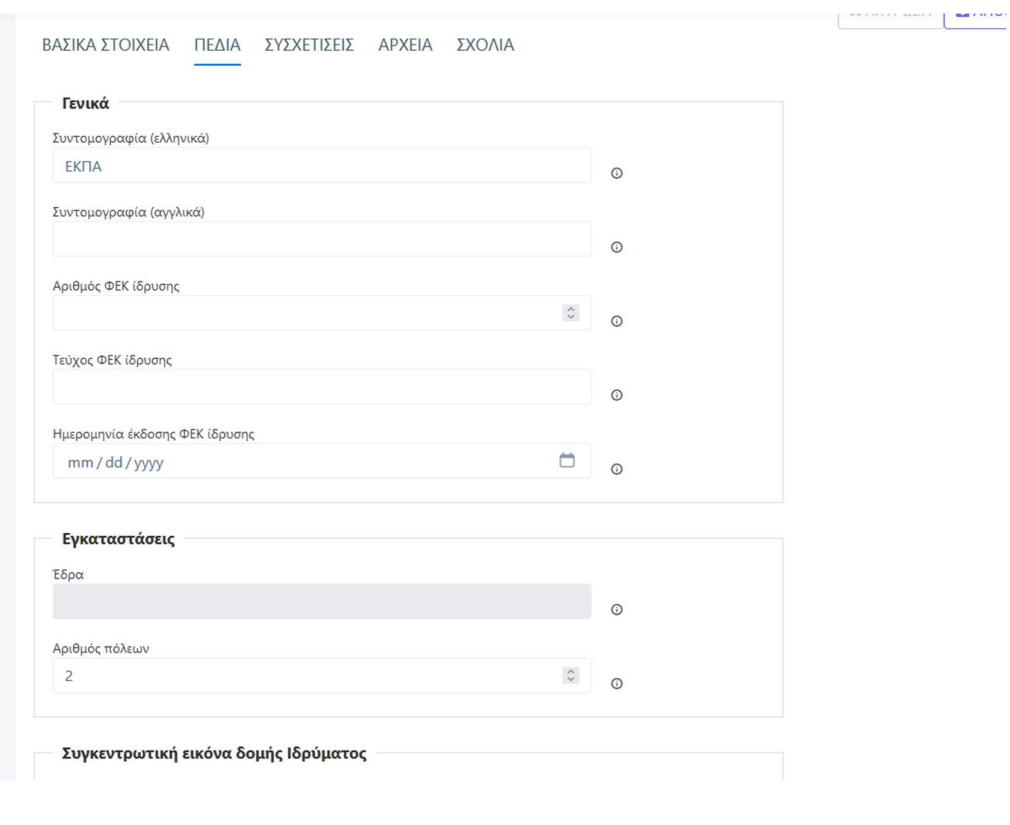

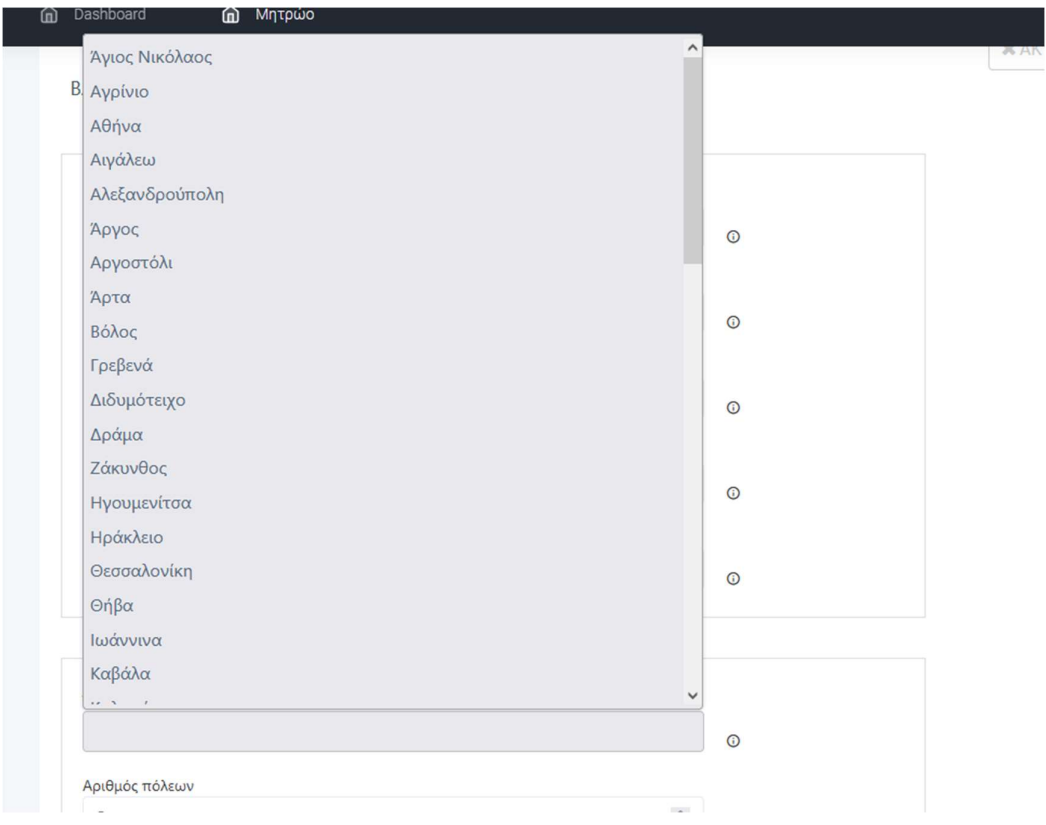

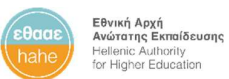

Για να ενεργοποιηθεί το κουμπί αποθήκευσης της φόρμας, θα πρέπει για το Ίδρυμα να έχουν συμπληρωθεί τουλάχιστον τα υποχρεωτικά πεδία (τα πεδία με αστερίσκο) στις καρτέλες ΒΑΣΙΚΑ ΣΤΟΙΧΕΙΑ και ΠΕΔΙΑ.

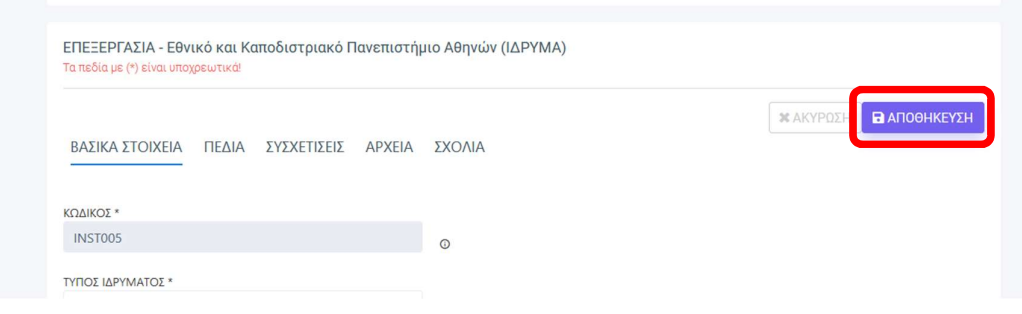

#### ΣΥΣΧΕΤΙΣΕΙΣ

Η καρτέλα ΣΥΣΧΕΤΙΣΕΙΣ αφορά τις διάφορες συσχετίσεις της οντότητας με άλλες οντότητες του Μητρώου.

Συγκεκριμένα για το Ίδρυμα, εμφανίζoνται τρεις πίνακες συσχετίσεων:

#### Θυγατρικές οντότητες

Στον πίνακα αυτόν εμφανίζονται οι οντότητες που ανήκουν στο Ίδρυμα απευθείας αυτές δηλαδή, που έχουν ως μητρική οντότητα το ίδιο το Ίδρυμα.

Τα δεδομένα του πίνακα είναι μόνο για ανάγνωση και δεν μπορούν να τροποποιηθούν από το σημείο αυτό. Ο πίνακας με τις θυγατρικές οντότητες ενημερώνεται αυτόματα κατά την επεξεργασία της μητρικής οντότητας σε μία άλλη οντότητα (πχ αν σε κάποιο Τμήμα επιλέξετε ως μητρική οντότητα το Ίδρυμα, τότε το Τμήμα αυτό θα εμφανιστεί στον πίνακα με τις θυγατρικές οντότητες του Ιδρύματος).

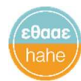

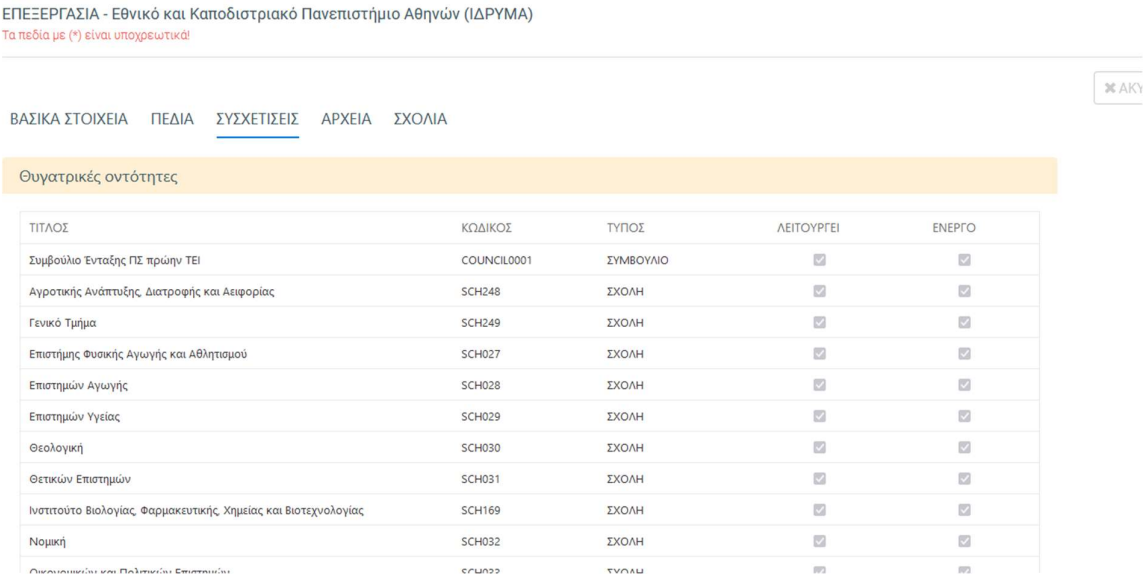

#### Συσχετίσεις και αντίστροφες συσχετίσεις

Στους πίνακες αυτούς εμφανίζονται δεδομένα μόνο για ανάγνωση, που αφορούν αντίστοιχα:

Την συσχέτιση της ίδιας της οντότητας, της οποίας τα στοιχεία προβάλλονται στην σελίδα αυτή, με άλλες οντότητες του Μητρώου βάσει συγκεκριμένης σχέσης.

Τις οντότητες (ενδεχομένως και άλλων Ιδρυμάτων), για τις οποίες έχει δηλωθεί συσχέτιση με την οντότητα, της οποίας τα στοιχεία προβάλλονται στην σελίδα αυτή.

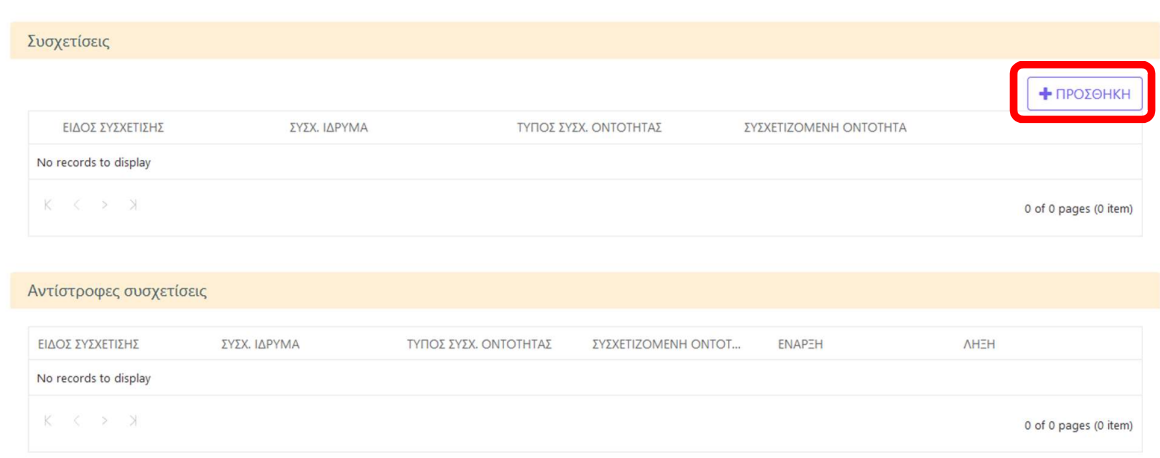

Για να προσθέσετε μία νέα συσχέτιση της οντότητας, πατάτε το κουμπί ΠΡΟΣΘΗΚΗ.

14

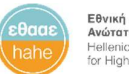

**Εθνική Αρχή**<br>**Ανώτατης Εκπαίδευσης**<br>Hellenic Authority<br>for Higher Education

Εάν δεν υπάρχουν στο σύστημα διαθέσιμοι τύποι συσχετίσεων για τον συγκεκριμένο τύπο οντότητας, θα εμφανιστεί το παρακάτω μήνυμα.

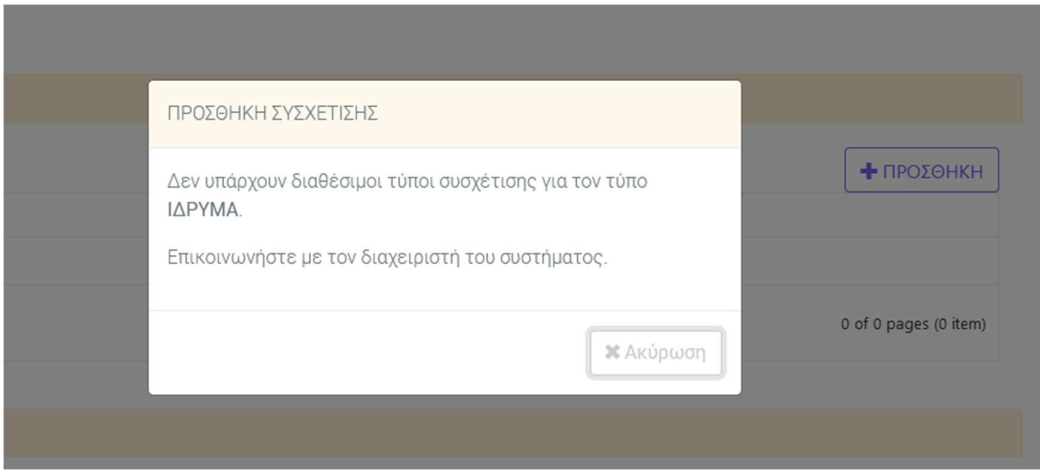

Περισσότερες πληροφορίες για τις συσχετίσεις των οντοτήτων μπορείτε να δείτε στο Παράρτημα 1 – Ορισμοί και επεξηγήσεις όρων.

#### ΑΡΧΕΙΑ

Στην καρτέλα ΑΡΧΕΙΑ μπορείτε να προσθέσετε αρχεία, που αφορούν την συγκεκριμένη οντότητα (πχ ΦΕΚ ίδρυσης, αποφάσεις συλλογικών οργάνων κ.α.).

Για την προσθήκη νέου αρχείου, πατάτε το κουμπί ΠΡΟΣΘΗΚΗ.

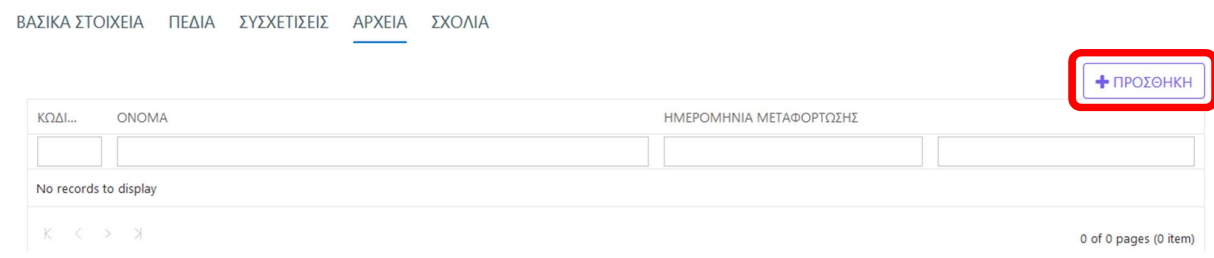

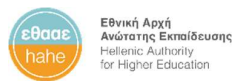

Στο παράθυρο, που θα εμφανιστεί, επιλέγετε από τον υπολογιστή σας το αρχείο, που θέλετε να μεταφορτώσετε στο σύστημα.

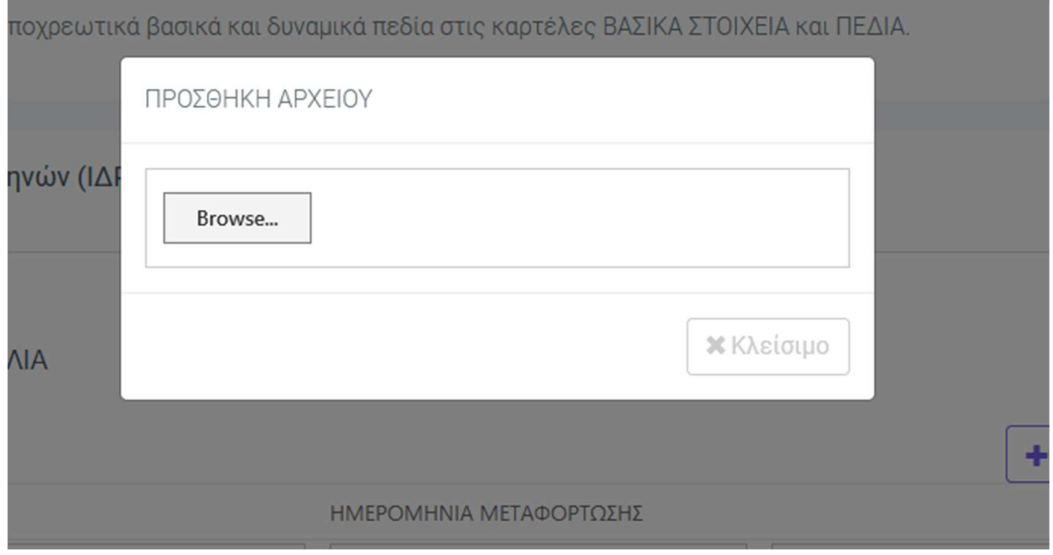

Μετά από την επιτυχή μεταφόρτωση του αρχείου, θα εμφανιστεί το παρακάτω μήνυμα και θα δείτε το αρχείο στον πίνακα.

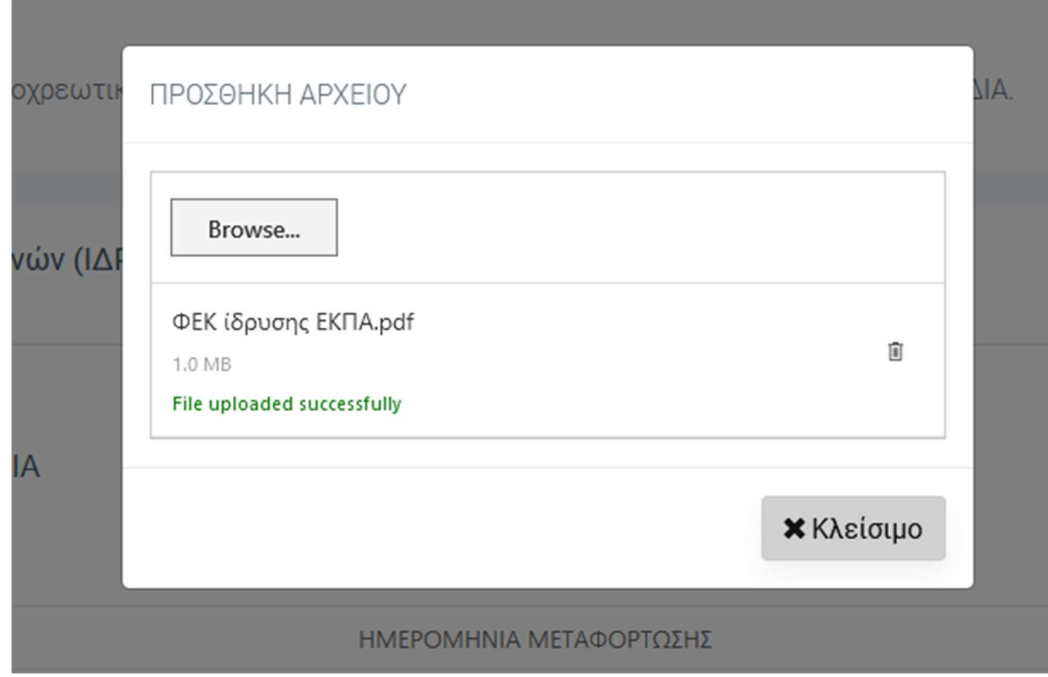

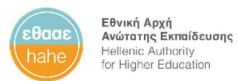

Στην τελευταία στήλη του πίνακα υπάρχουν κουμπιά ενεργειών για την προεπισκόπηση και την διαγραφή του κάθε αρχείου.

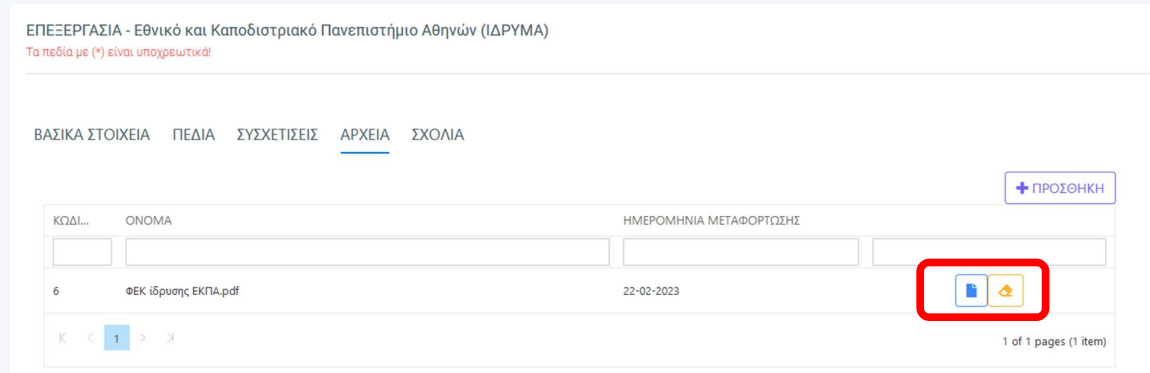

#### ΣΧΟΛΙΑ

Στην καρτέλα ΣΧΟΛΙΑ μπορείτε να δείτε και να προσθέσετε σχόλια για την συγκεκριμένη οντότητα, καθώς και να δείτε σχόλια, που ενδεχομένως έχουν εισαχθεί από την ΕΘΑΑΕ.

Για να προσθέσετε ένα σχόλιο, πατάτε το κουμπί Προσθήκη, και αφού συμπληρώσετε τον τίτλο και το κείμενο του σχολίου, πατάτε το κουμπί Αποθήκευση.

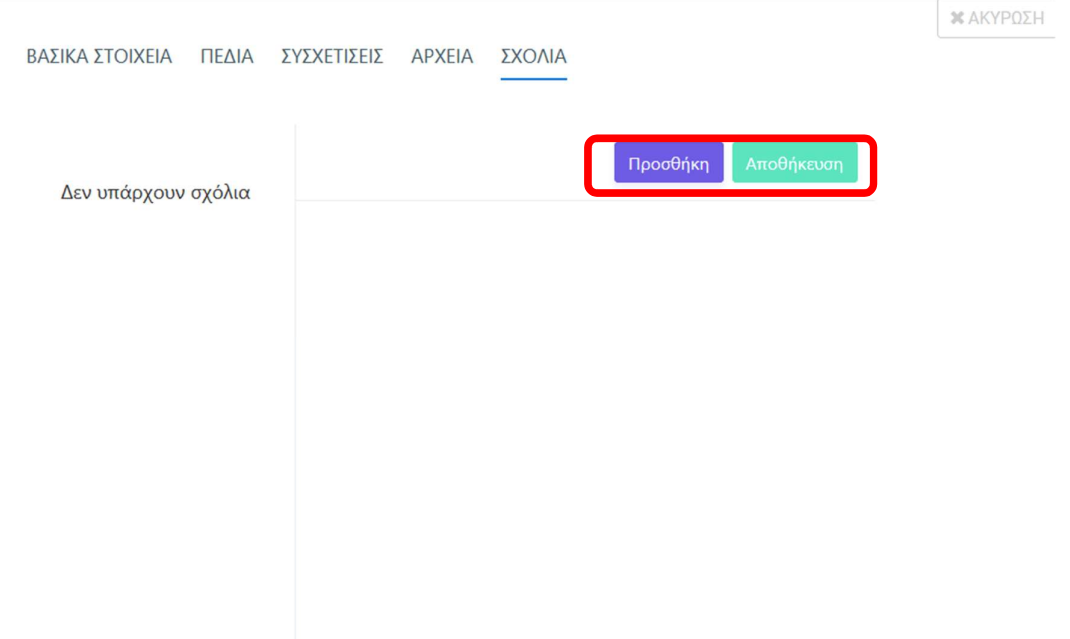

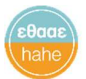

Μπορείτε να προσθέσετε περισσότερα από ένα σχόλια στην φόρμα και να τα αποθηκεύσετε

όλα μαζί στο τέλος πατώντας το κουμπί **Αποθήκευση**.<br>Για να διαγράψετε ένα σχόλιο, που δεν έχει αποθηκευθεί, πατάτε το **Χ** στο άνω δεξιό μέρος του σχολίου.

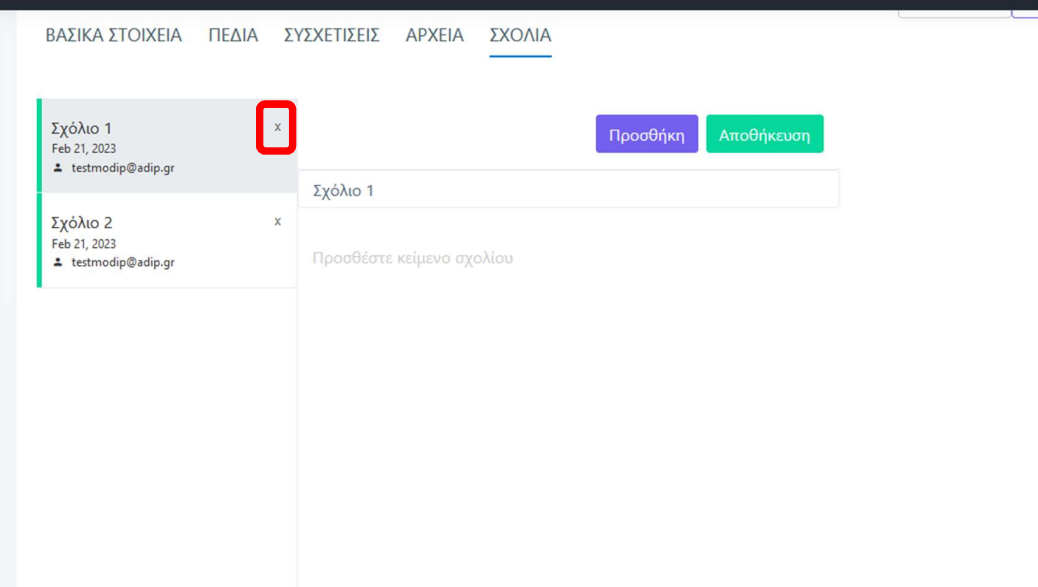

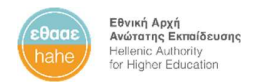

Αναλυτικά

#### Γενική προβολή οντοτήτων

Από την κεντρική σελίδα του Μητρώου, πατώντας το κουμπί Αναλυτικά, μεταφέρεστε στην σελίδα με τις αναλυτικές πληροφορίες των στοιχείων και των οντοτήτων του Ιδρύματος.

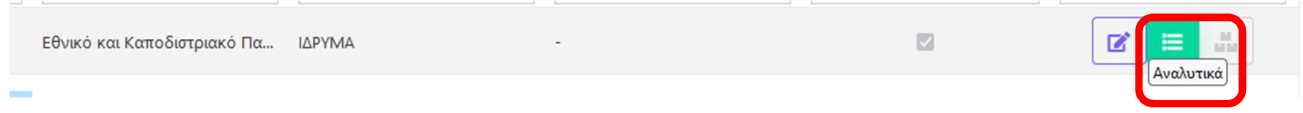

#### Στην σελίδα αυτή βλέπετε τον κατάλογο με όλες τις οντότητες του Ιδρύματος.

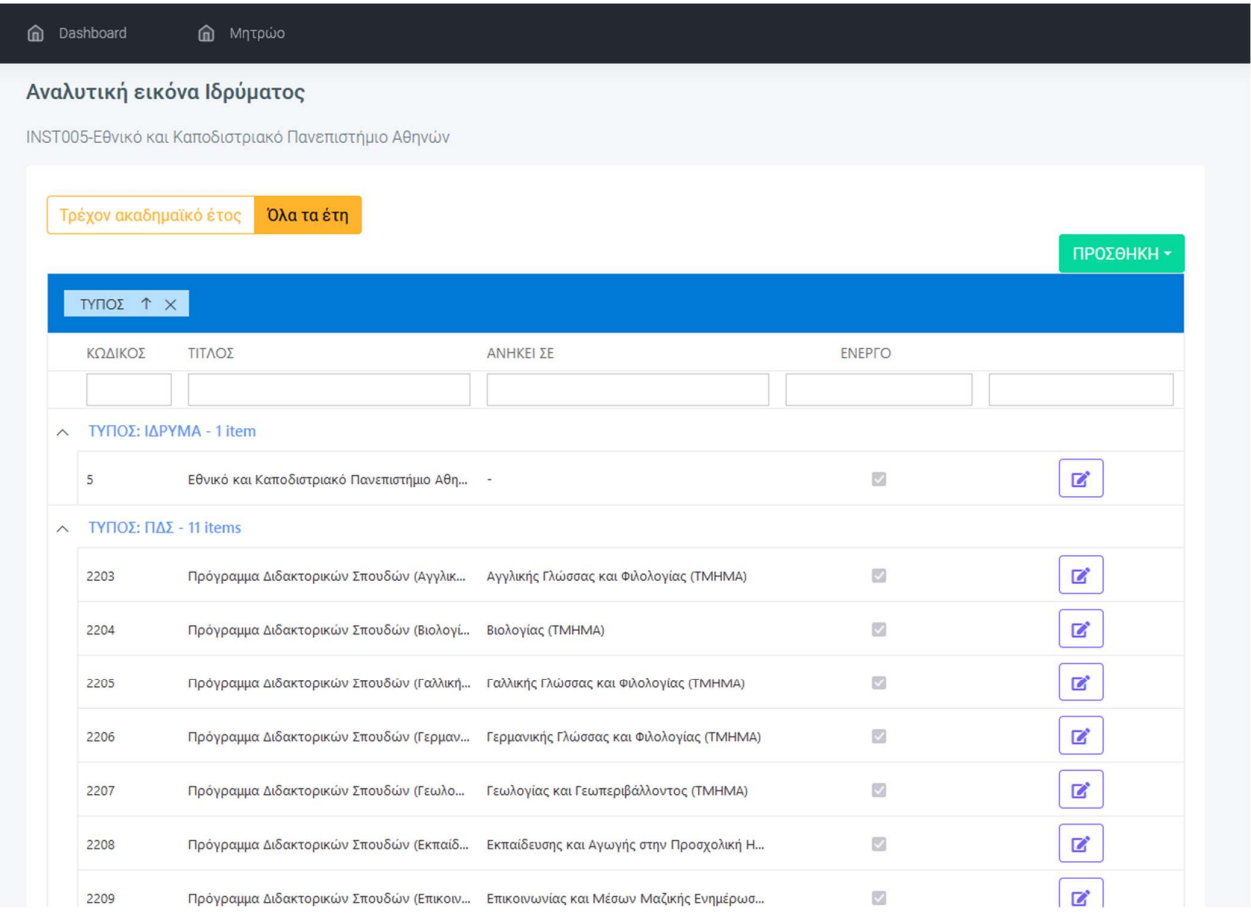

Στο επάνω μέρος μπορείτε να επιλέξετε αν θέλετε να δείτε την δομή για το τρέχον ακαδημαϊκό έτος (οντότητες που είναι σε λειτουργία σήμερα) ή όλες τις οντότητες του

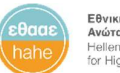

**Εθνική Αρχή**<br>**Ανώτατης Εκπαίδευσης**<br>Hellenic Authority<br>for Higher Education

Ιδρύματος, που είναι αποθηκευμένες στο Μητρώο (και οντότητες που έχουν καταργηθεί ή έχει παύσει η λειτουργία τους).

Ως προεπιλογή εμφανίζονται όλες οι οντότητες του Ιδρύματος ανεξαρτήτως ακαδημαϊκού έτους.

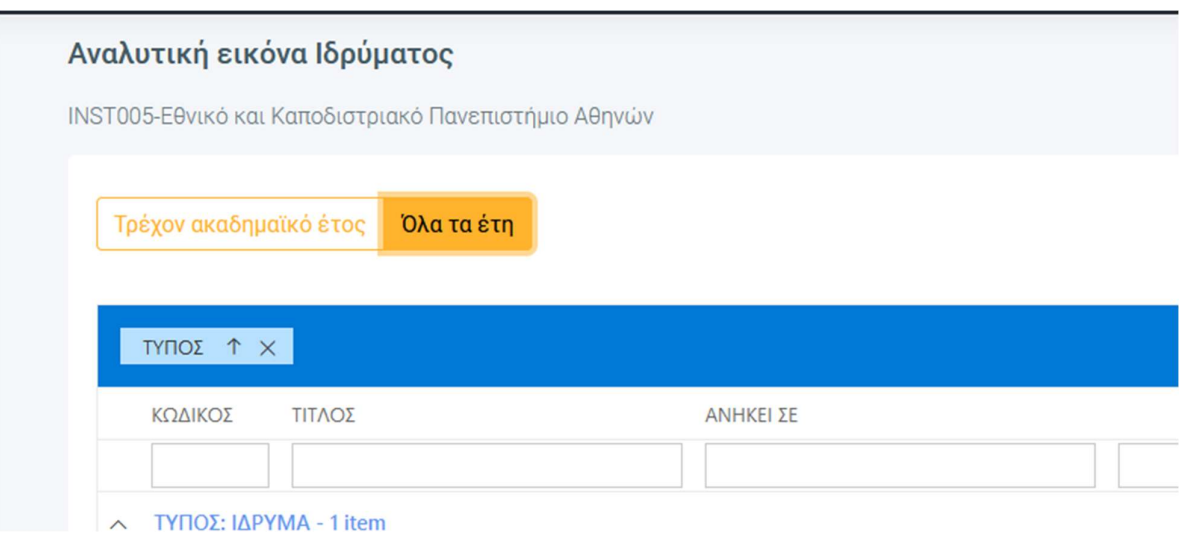

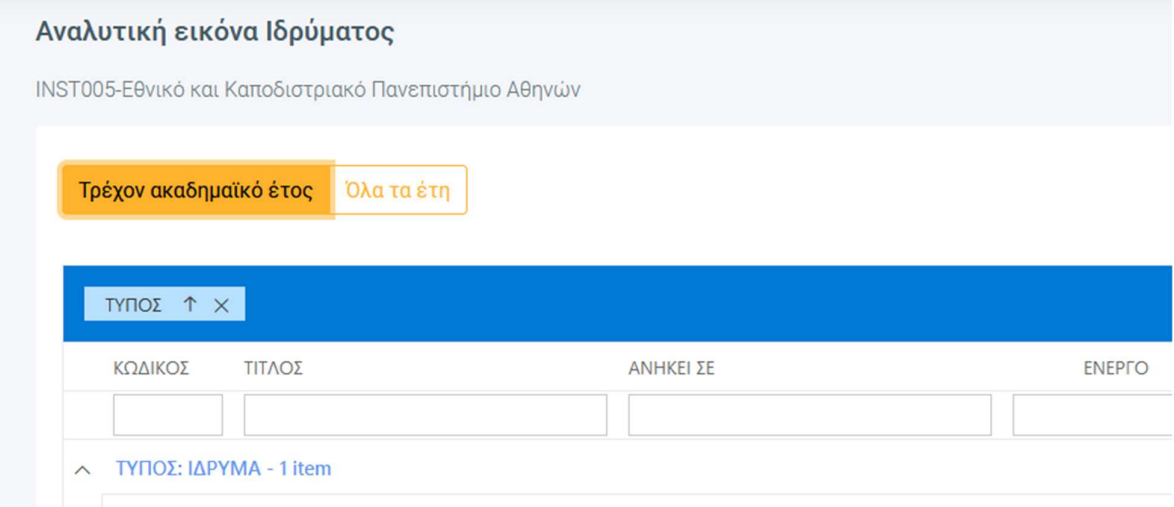

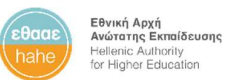

Στην προεπιλεγμένη προβολή, οι οντότητες είναι ομαδοποιημένες βάσει της στήλης ΤΥΠΟΣ (ΙΔΡΥΜΑ, ΤΜΗΜΑ, ΠΠΣ, ΠΜΣ κ.α.) και ταξινομημένες κατά αύξουσα σειρά του τίτλου του τύπου.

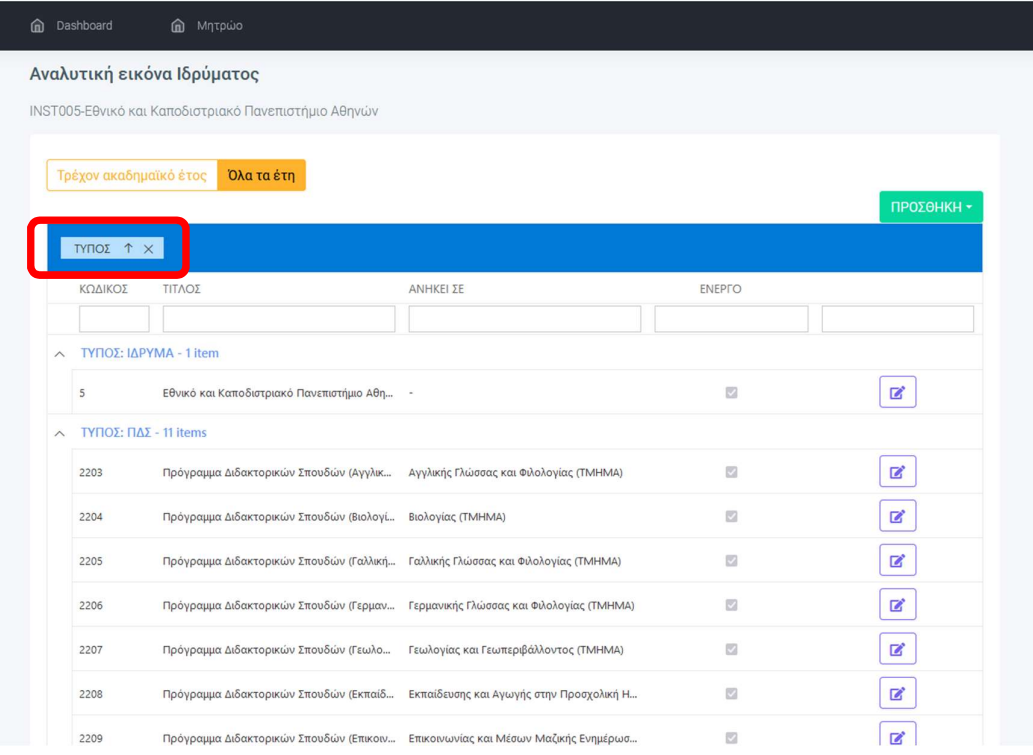

#### Μπορείτε να αλλάξετε την ταξινόμηση με το βελάκι επάνω στην στήλη ομαδοποίησης.

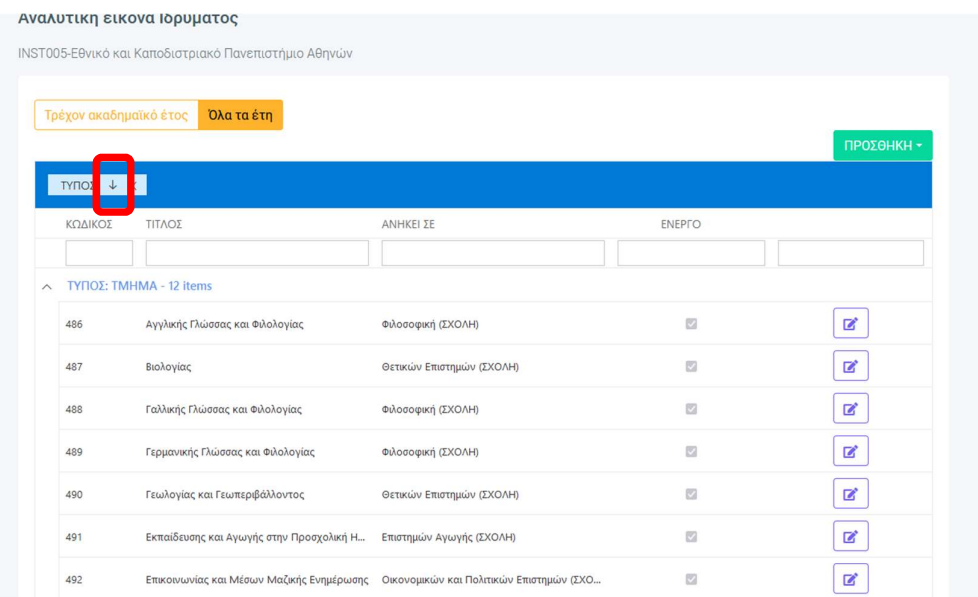

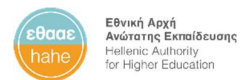

Εφόοσον δεν θέλετε την ομαδοποιημένη προβολή των οντοτήτων, μπορείτε να αφαιρέσετε την στήλη ομαδοποίησης πατώντας το Χ.

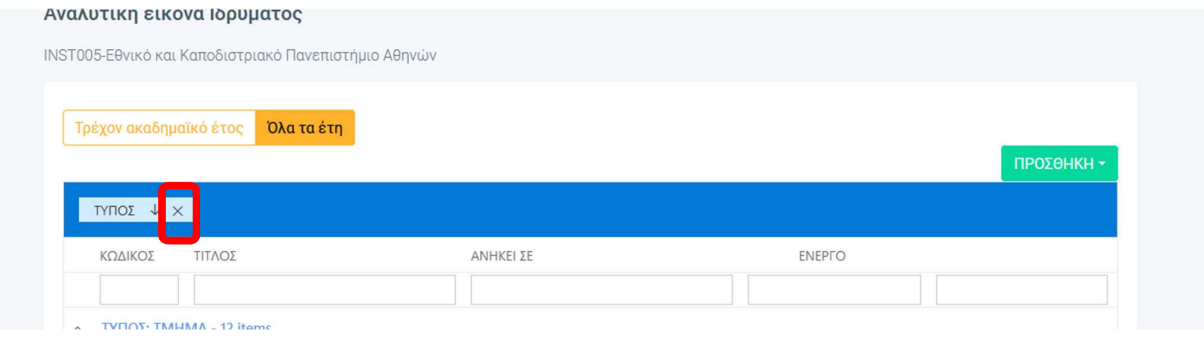

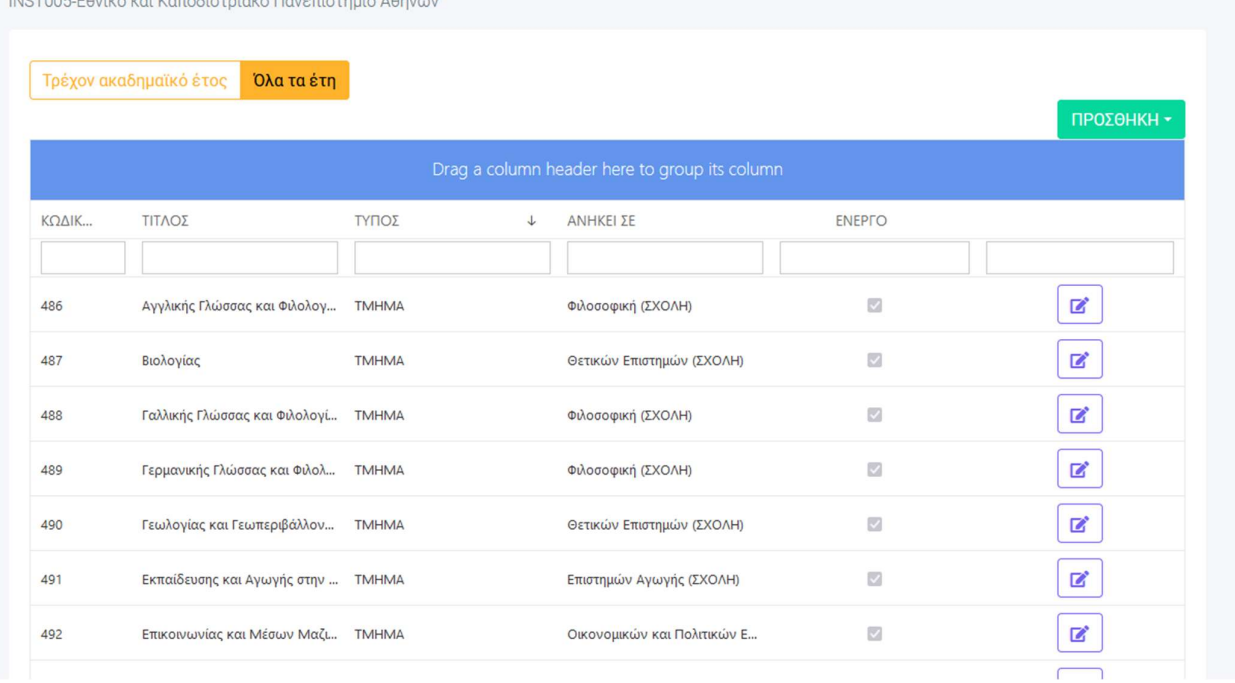

INST005-Εθνικό και Καποδιστριακό Πανεπιστήμιο Αθηνι

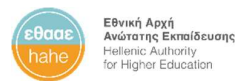

Μπορείτε να επιλέξετε άλλη στήλη ομαδοποίησης, σύροντας την επικεφαλίδα της στήλης στο μπλε πλαίσιο.

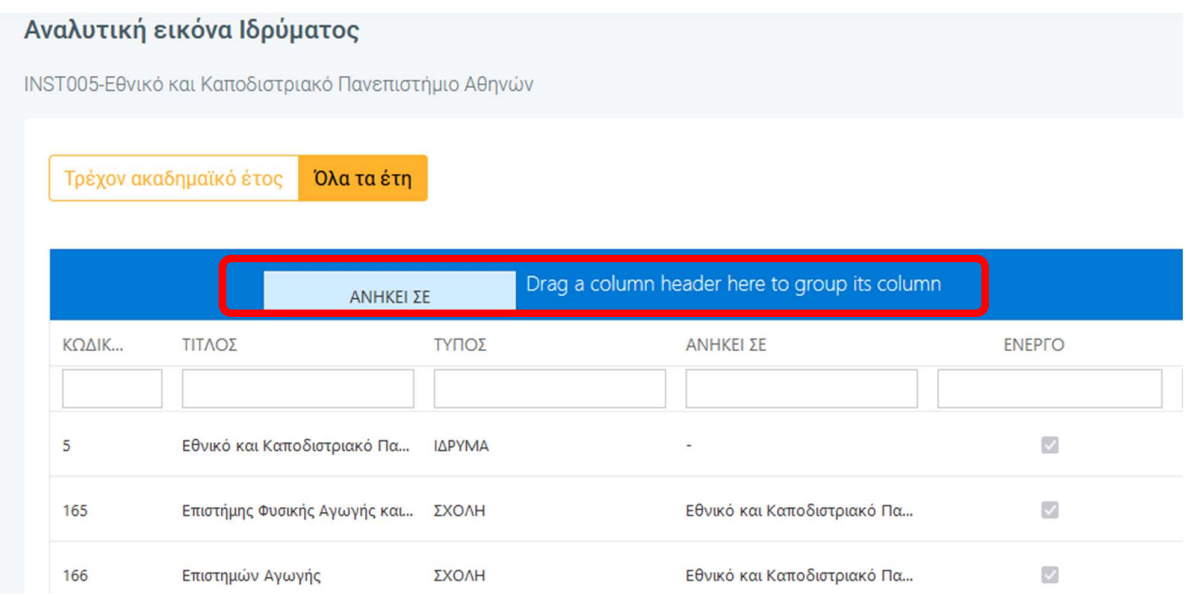

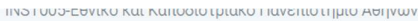

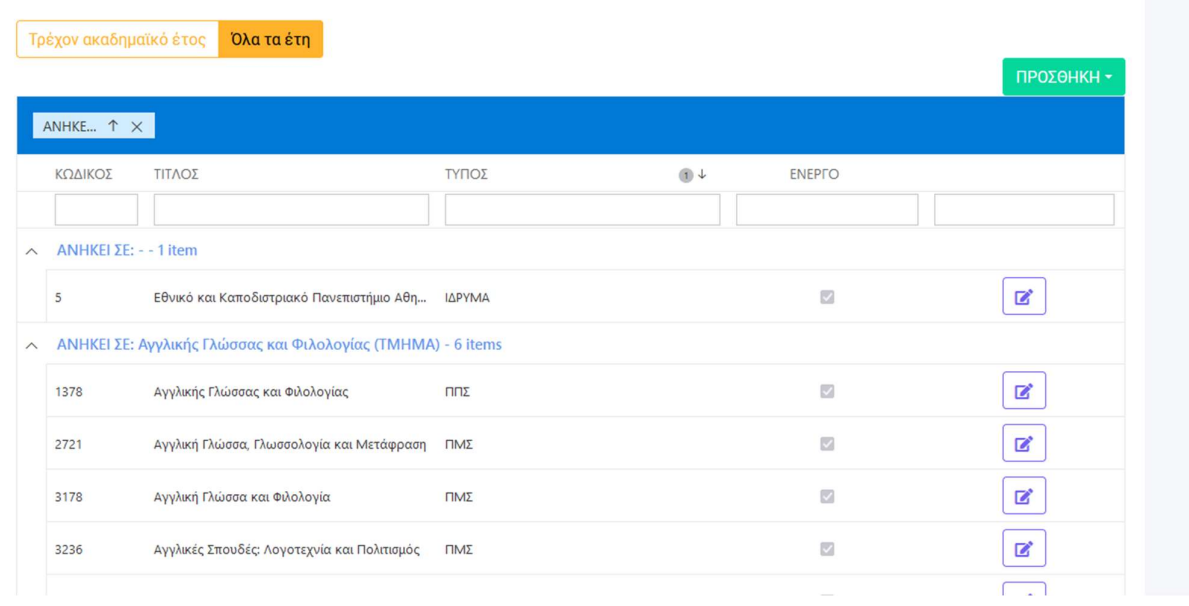

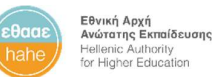

Μπορείτε να κάνετε αναζήτηση με τιμή ανά στήλη, ώστε να εμφανιστούν οι σχετικές οντότητες, πληκτρολογώντας τους πρώτους χαρακτήρες στα πλαίσια κάτω από τους τίτλους των στηλών και πατώντας Enter.

Για να αφαιρέσετε το κριτήριο αναζήτησης, πατάτε το Χ στο αντίστοιχο πλαίσιο και κατόπιν πατάτε Enter.

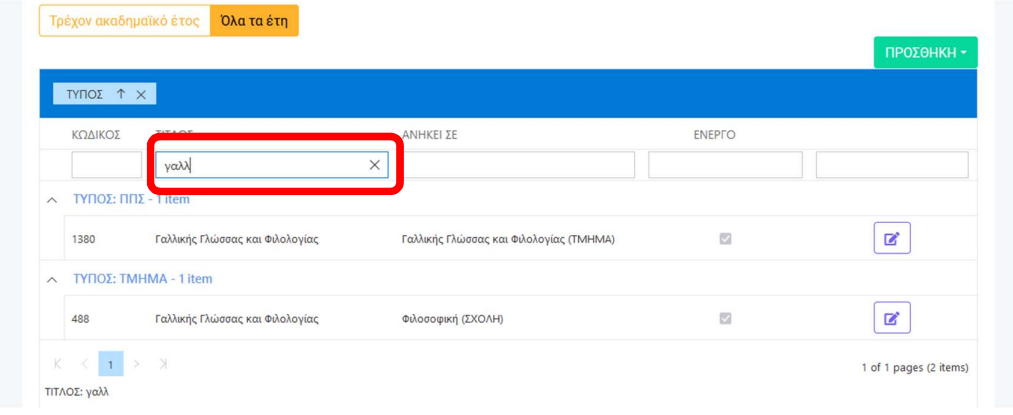

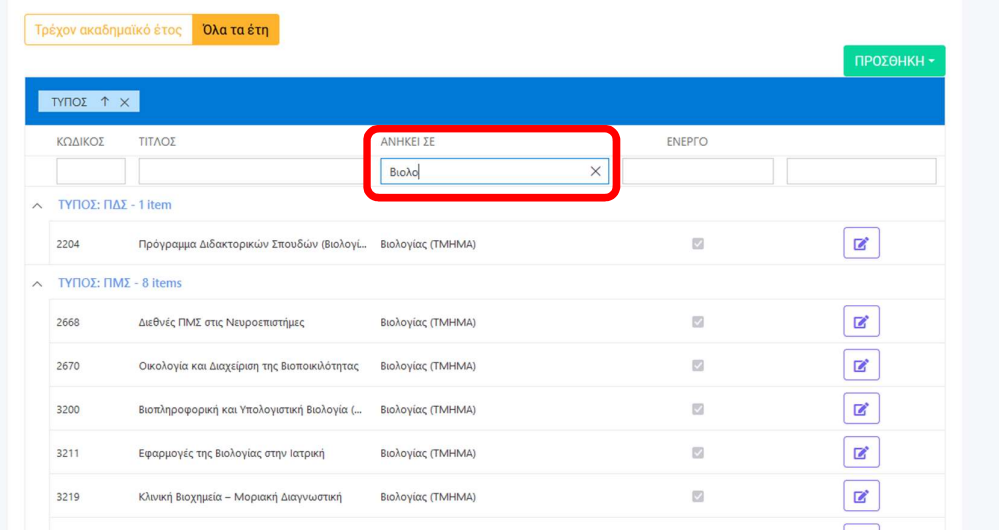

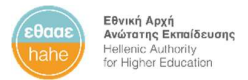

I

#### Επεξεργασία οντότητας

Στον κατάλογο με τις οντότητες του Ιδρύματος, δίπλα σε κάθε οντότητα, υπάρχει το κουμπί Επεξεργασία, με το οποίο μεταφέρεστε στην σελίδα προβολής και επεξεργασίας της συγκεκριμένης οντότητας.

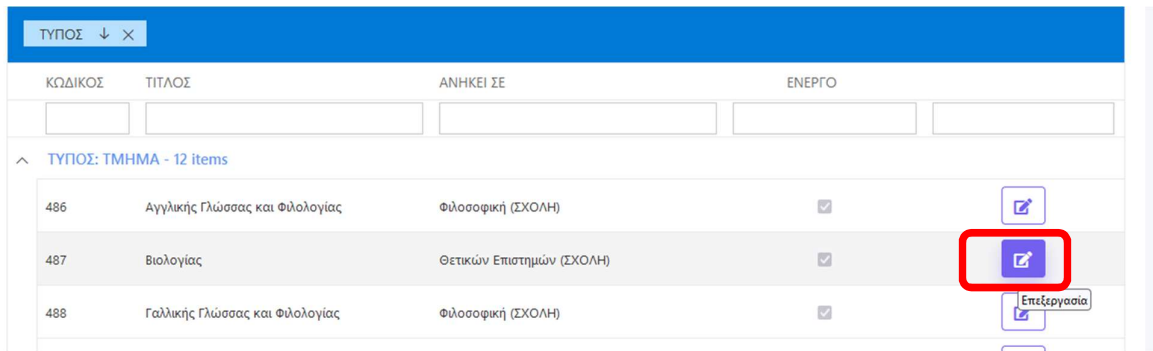

Η σελίδα επεξεργασίας της οντότητας είναι αντίστοιχη με την <u>ανάλογη σελίδα για το Ίδρυμα</u>.<br>Στις καρτέλες **ΒΑΣΙΚΑ ΣΤΟΙΧΕΙΑ** και **ΠΕΔΙΑ** μπορείτε να συμπληρώσετε τις τιμές για την

συγκεκριμένη οντότητα όπως και στο Ίδρυμα.

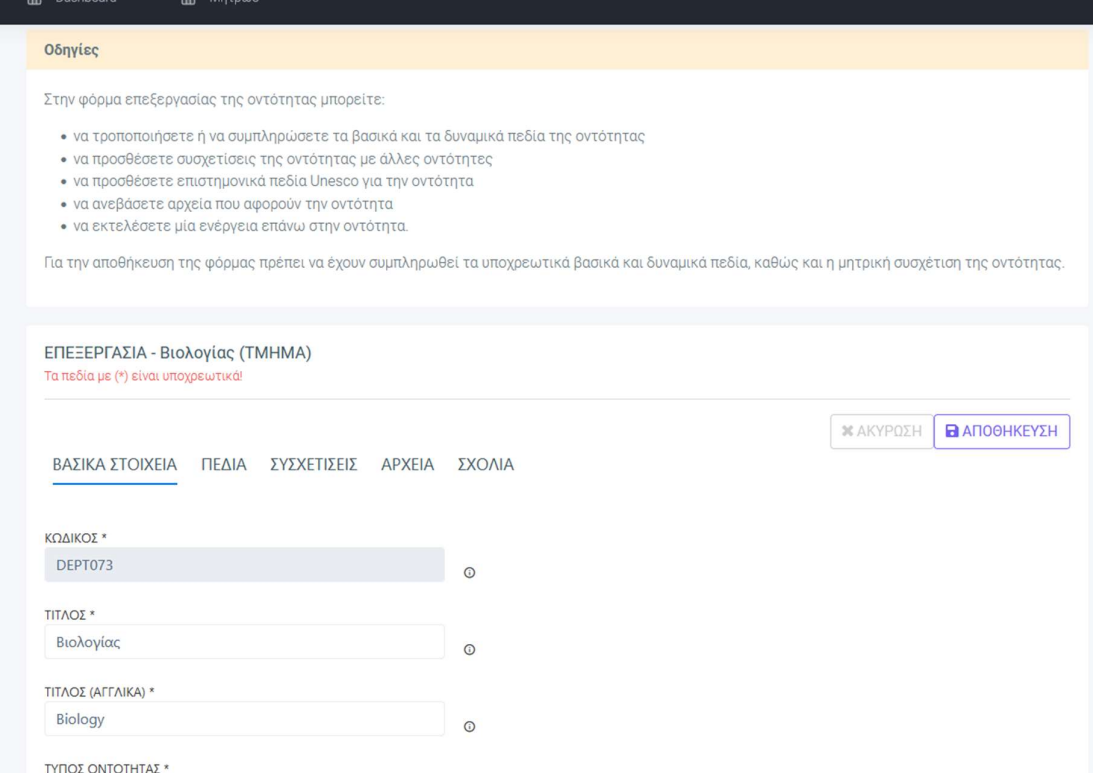

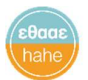

Δίπλα από κάθε πεδίο υπάρχει το εικονίδιο info, πατώντας επάνω στο οποίο εμφανίζεται κείμενο βοήθειας για την συμπλήρωση του πεδίου.

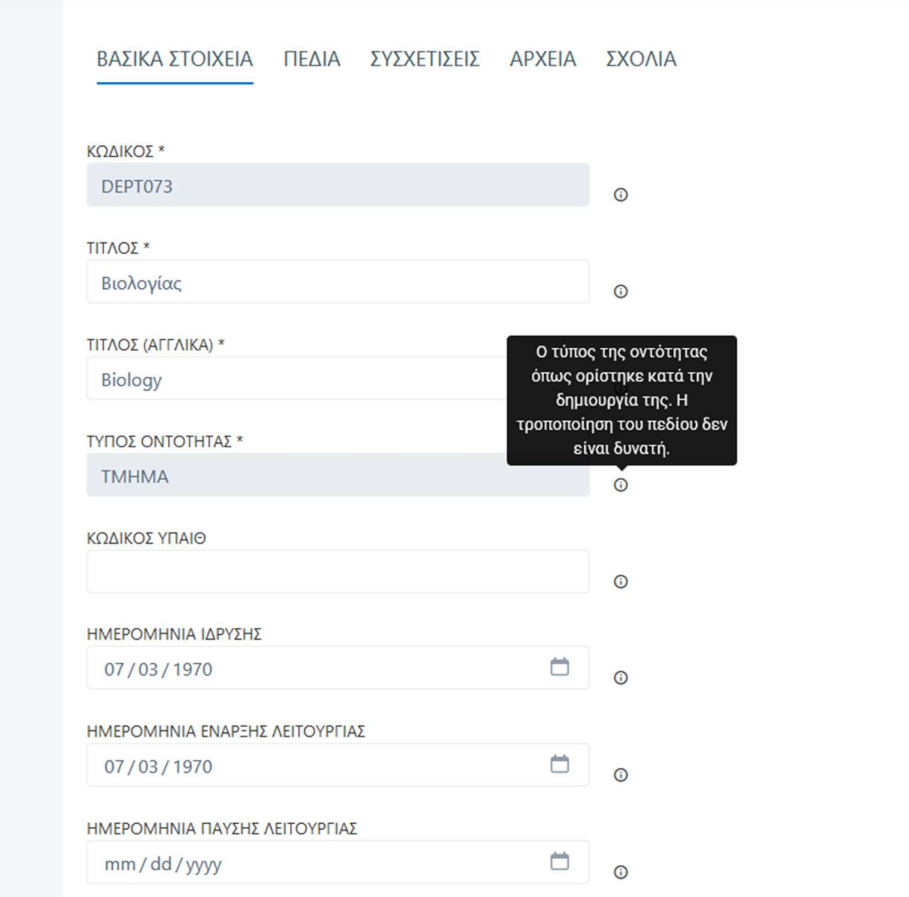

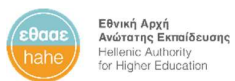

Στην καρτέλα ΣΥΣΧΕΤΙΣΕΙΣ εμφανίζονται οι σχέσεις της οντότητας με άλλες οντότητες του Μητρώου.

Σε σχέση με την αντίστοιχη καρτέλα του Ιδρύματος, η διαφορά στις άλλες οντότητες είναι ότι στην καρτέλα ΣΥΣΧΕΤΙΣΕΙΣ εμφανίζεται επιπλέον η μητρική οντότητα.

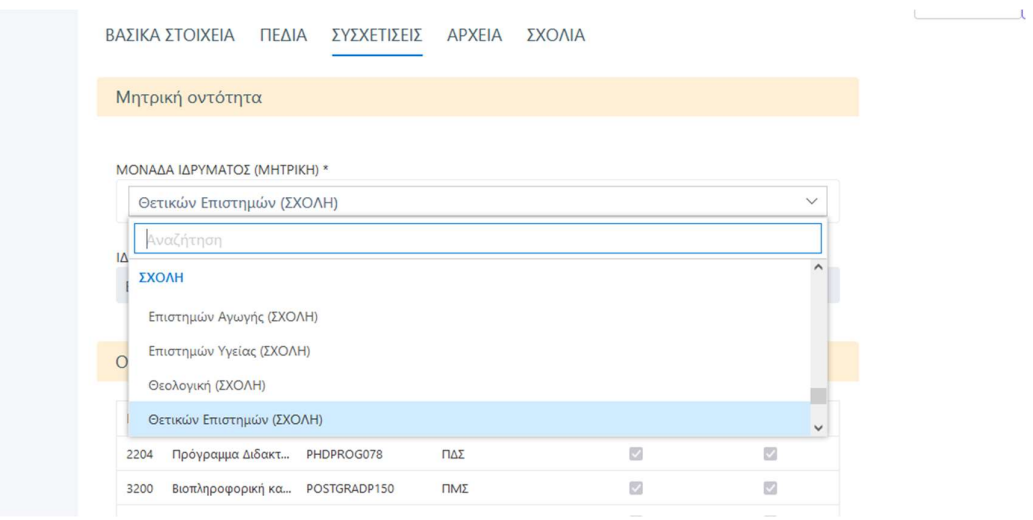

Στους υπόλοιπους πίνακες της καρτέλας εμφανίζονται οι θυγατρικές οντότητες και οι συσχετίσεις και αντίστροφες συσχετίσεις της οντότητας, όπως περιγράφονται και στην αντίστοιχη καρτέλα του Ιδρύματος.

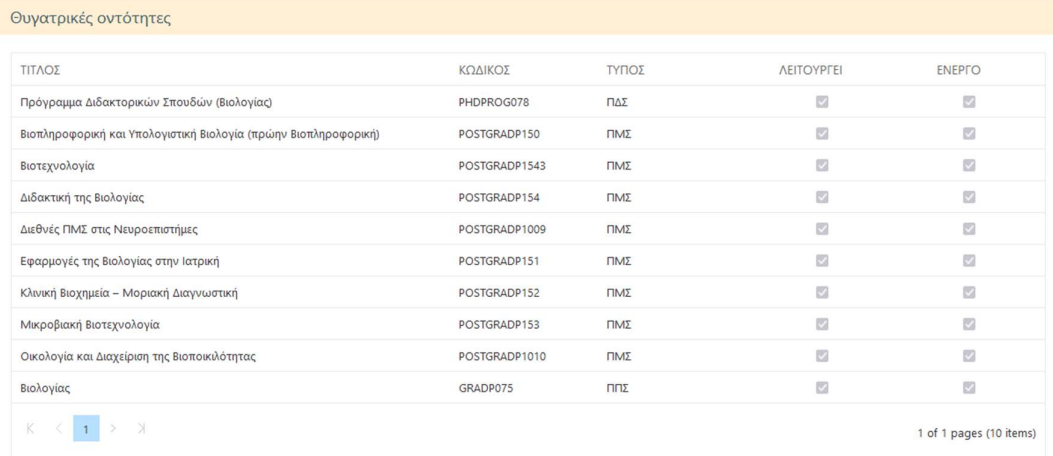

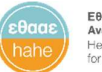

Για να επεξεργαστείτε μία συσχέτιση, πατάτε το αντίστοιχο κουμπί της επεξεργασίας για να ανοίξει η φόρμα με τις πληροφορίες της συσχέτισης, όπου μπορείτε να δείτε και να τροποποιήσετε τα στοιχεία επιλέγοντας τύπο συσχέτισης, οντότητα συσχετιζόμενου Ιδρύματος, καθώς και το χρονικό διάστημα, για το οποίο ισχύει η συγκεκριμένη συσχέτιση.

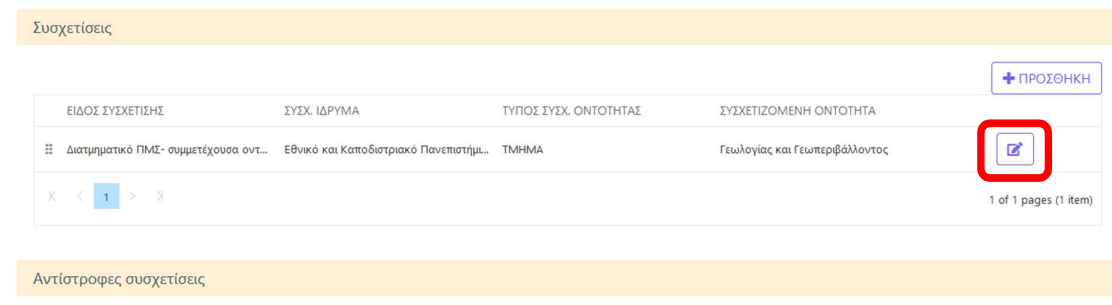

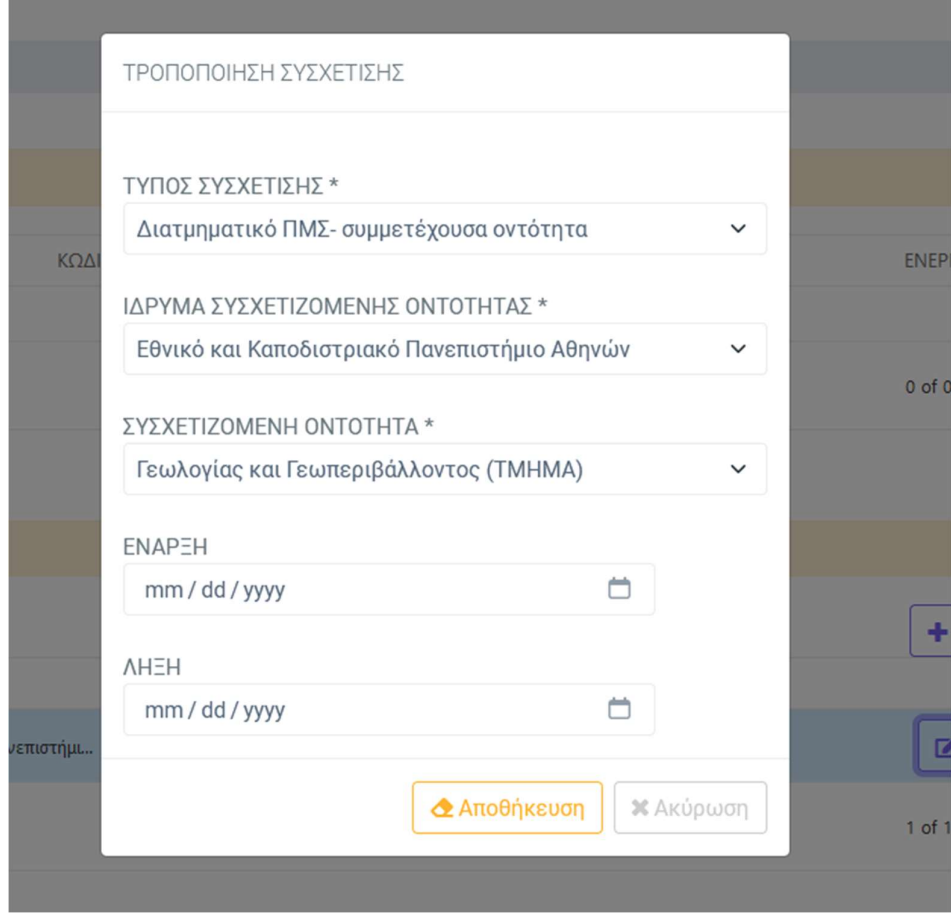

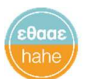

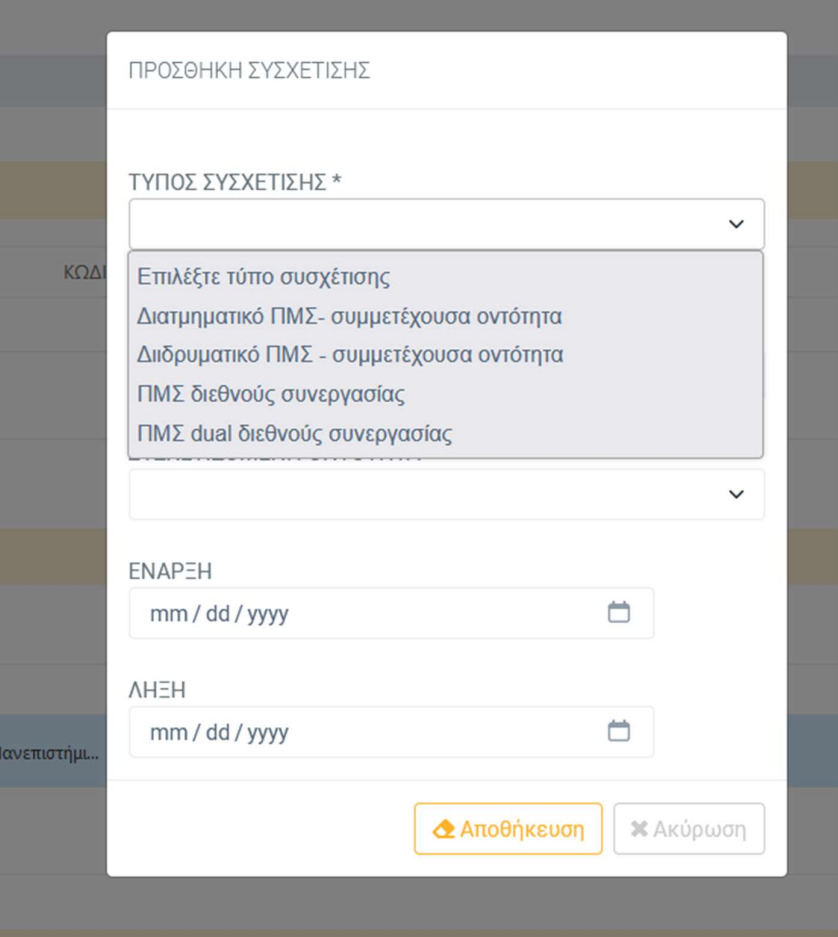

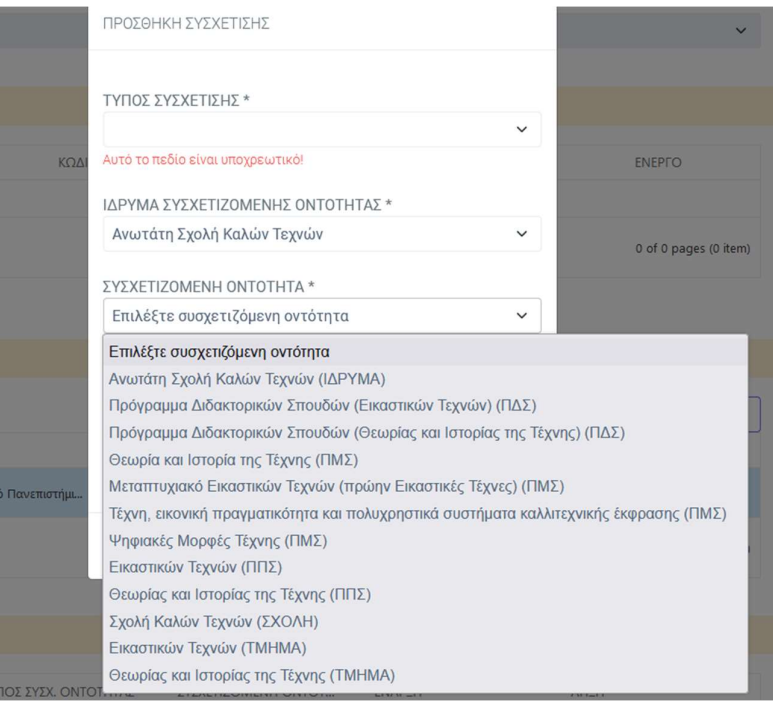

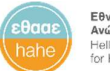

Οι καρτέλες ΑΡΧΕΙΑ και ΣΧΟΛΙΑ είναι αντίστοιχες με τις ομώνυμες καρτέλες του Ιδρύματος. Μπορείτε να ανατρέξετε στην συγκεκριμένη ενότητα του παρόντος εγγράφου για οδηγίες.

#### Προσθήκη νέας οντότητας

Από την σελίδα προβολής των οντοτήτων του Ιδρύματος, μπορείτε να δημιουργήσετε μία νέα οντότητα.

Πατώντας στο μενού ΠΡΟΣΘΗΚΗ, επιλέγετε αρχικά από τους διαθέσιμους τύπους του συστήματος τον τύπο της νέας οντότητας.

#### ς <mark>Όλα τα έτη</mark>

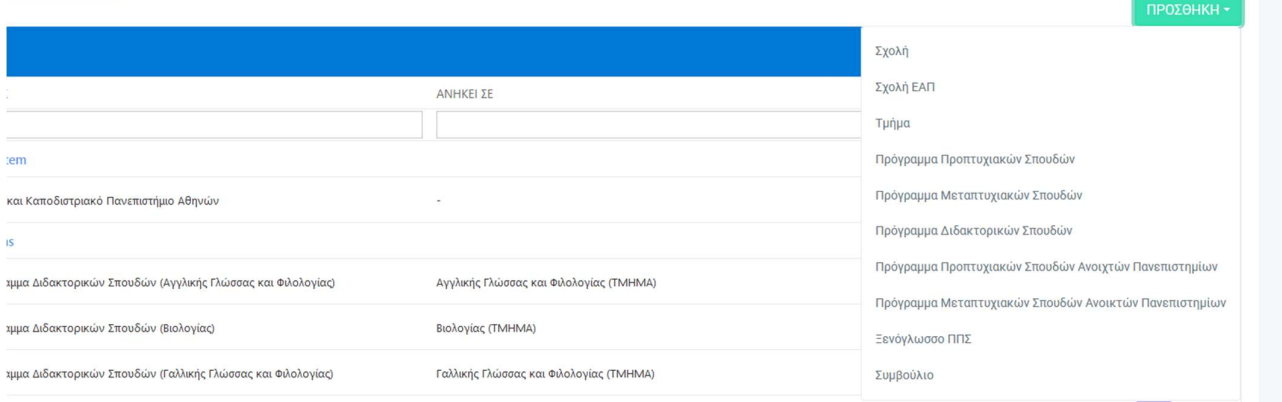

Μετά την επιλογή του τύπου, θα εμφανιστεί κενή φόρμα με προσυμπληρωμένο τον κωδικό, που θα δοθεί στην οντότητα αυτόματα από το σύστημα μετά την αποθήκευσή της, καθώς και τον τύπο, που επιλέξατε στο προηγούμενο βήμα.

Αν θέλετε να ακυρώσετε την δημιουργία οντότητας, πατάτε το κουμπί Ακύρωση.

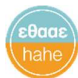

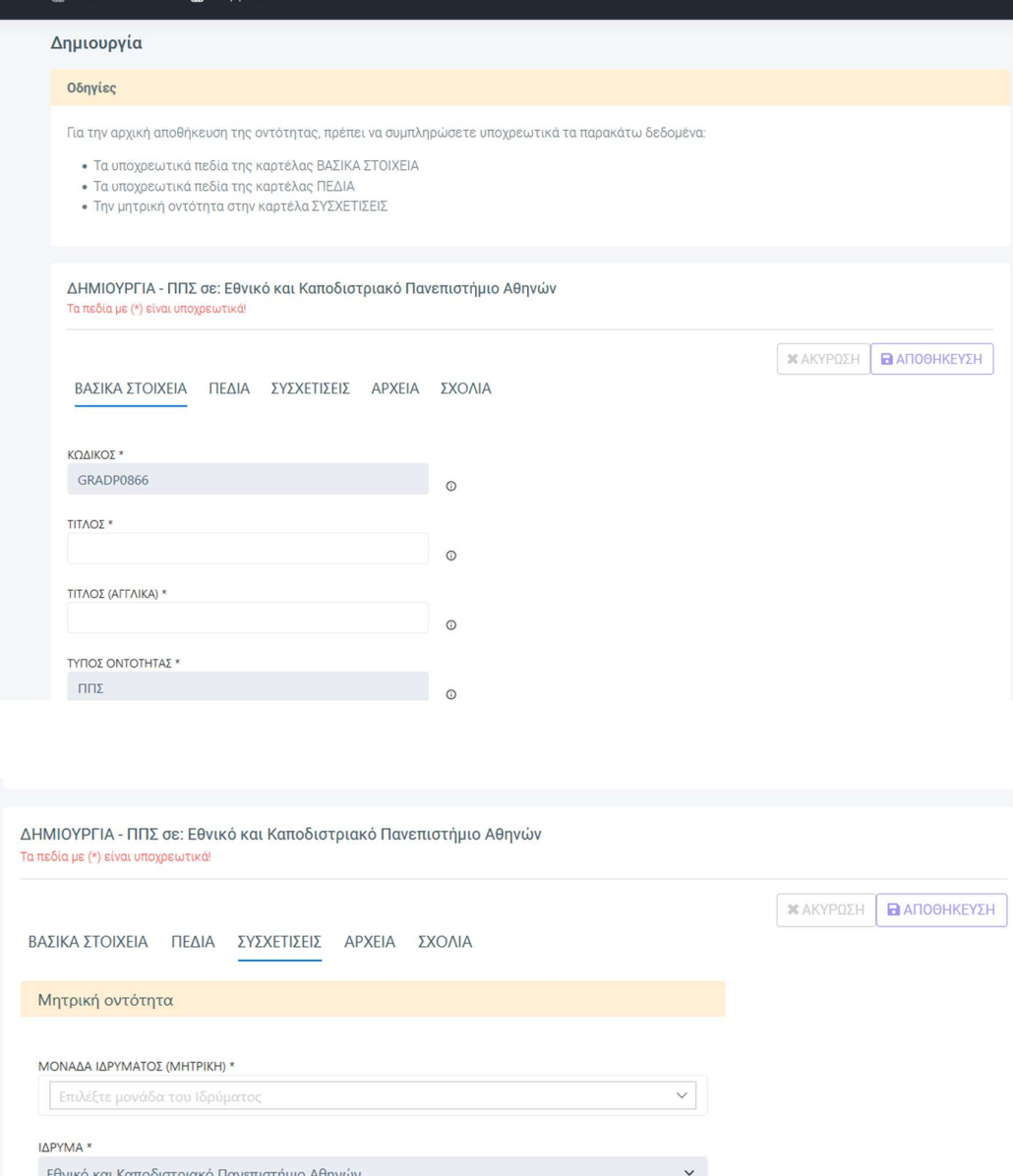

Στην κενή φόρμα, που δημιουργήθηκε, το κουμπί της αποθήκευσης είναι απενεργοποιημένο, μέχρι να συμπληρωθούν κατ' ελάχιστον τα εξής:

- 
- 
- 

1. Τα υποχρεωτικά πεδία της καρτέλας **ΒΑΣΙΚΑ ΣΤΟΙΧΕΙΑ**.<br>2. Τα υποχρεωτικά πεδία της καρτέλας **ΠΕΔΙΑ.**<br>3. Η μητρική οντότητα στην καρτέλα **ΣΥΣΧΕΤΙΣΕΙΣ**.<br>Μετά από την συμπλήρωση των απαιτούμενων στοιχείων και την αποθήκευση οντότητας, μπορείτε να προσθέσετε επιπλέον στοιχεία και σε άλλες καρτέλες.

![](_page_32_Picture_0.jpeg)

#### Απεικόνιση δομής Ιδρύματος

Από την κεντρική σελίδα του Μητρώου, πατώντας το κουμπί **Απεικόνιση δομής**,<br>μεταφέρεστε στην σελίδα προβολής της δομής του Ιδρύματος.

![](_page_32_Picture_37.jpeg)

Η προβολή έχει δενδροειδή απεικόνιση και γίνεται ανά ακαδημαϊκό έτος.

Επιλέγοντας το ακαδημαϊκό έτος και πατώντας το κουμπί Εμφάνιση, εμφανίζεται το δέντρο της δομής του Ιδρύματος, που αντιστοιχεί στο συγκεκριμένο έτος.

![](_page_32_Picture_38.jpeg)

![](_page_33_Picture_1.jpeg)

# Υπόβολή δεδομένων προς την ΕΘΑΑΕ

Μπορείτε να κάνετε αλλαγές στα δεδομένα του Ιδρύματός σας και να τις αποθηκεύετε προσωρινά πατώντας το αντίστοιχο κουμπί ΑΠΟΘΗΚΕΥΣΗ, που βρίσκεται σε κάθε φόρμα.

Οι αλλαγές αυτές θεωρούνται προσωρινές, μέχρι να εγκριθούν από την ΕΘΑΑΕ.

Οι τροποποιήσεις από την πλευρά των ΜΟΔΙΠ υποβάλλονται οριστικά στην ΕΘΑΑΕ πατώντας το κουμπί ΥΠΟΒΟΛΗ από την κεντρική σελίδα του Ιδρύματος.

![](_page_33_Picture_6.jpeg)

Μέχρι και την έγκριση των αλλαγών από την ΕΘΑΑΕ, δεν θα είναι δυνατή καμμία περαιτέρω αλλαγή στα δεδομένα του Ιδρύματος από τις ΜΟΔΙΠ.

![](_page_34_Picture_1.jpeg)

### ΠΑΡΑΡΤΗΜΑ 1: ΟΡΙΣΜΟΙ ΚΑΙ ΕΠΕΞΗΓΗΣΕΙΣ ΟΡΩΝ

### Ορισμοί

![](_page_34_Picture_118.jpeg)

![](_page_35_Picture_0.jpeg)

![](_page_35_Picture_133.jpeg)

είναι Σχολή ή Τμήμα άλλου Ιδρύματος).

![](_page_36_Picture_0.jpeg)

### Επεξηγήσεις

#### Συσχετίσεις

Οι συσχετίσεις απεικονίζουν σχέσεις της οντότητας με άλλες οντότητες του Μητρώου πλην της σχέσης με την μητρική επισπεύδουσα οντότητα.

Κάθε συσχέτιση μεταξύ οντοτήτων βασίζεται σε έναν τύπο συσχέτισης, που αφορά τον συγκεκριμένο τύπο οντότητας (πχ για ένα διατμηματικό ΠΜΣ, ο τύπος «ΠΜΣ» μπορεί να συσχετίζεται με τις συμμετέχουσες οντότητες του ΠΜΣ βάσει της σχέσης «Διατμηματικό ΠΜΣ – συμμετέχοντες».)

#### Παράδειγμα:

Έστω το διατμηματικό ΠΜΣ-Α, το οποίο ανήκει στο ΤΜΗΜΑ-Α του ΙΔΡΥΜΑΤΟΣ-Α και το ΤΜΗΜΑ-Α είναι επισπεύδον Τμήμα για το ΠΜΣ-Α, ενώ το ΤΜΗΜΑ-Β του ΙΔΡΥΜΑΤΟΣ-Α είναι συμμετέχον Τμήμα για το ΠΜΣ-Α.

Οι συσχετίσεις έχουν ως εξής:

- Το ΠΜΣ-Α θα εμφανίζεται στον πίνακα Θυγατρικές οντότητες για το ΤΜΗΜΑ-Α.
- Το ΤΜΗΜΑ-Β θα εμφανίζεται στον πίνακα Συσχετίσεις για το ΠΜΣ-Α με τύπο συσχέτισης «Διατμηματικό ΠΜΣ – συμμετέχοντες».
- Το ΠΜΣ-Α θα εμφανίζεται στον πίνακα Αντίστροφες συσχετίσεις για το ΤΜΗΜΑ-Β με τύπο συσχέτισης «Διατμηματικό ΠΜΣ – συμμετέχοντες».

Κάθε συσχέτιση μπορεί να ισχύει για συγκεκριμένο χρονικό διάστημα, το οποίο αποτυπώνεται στο σύστημα με τα πεδία ημερομηνίας έναρξης και λήξης της συσχέτισης.

Οι τύποι συσχέτισης καθορίζονται από την ΕΘΑΑΕ.

Κάθε τύπος συσχέτισης δημιουργείται για έναν συγκεκριμένο τύπο οντότητας. Πχ για τον τύπο «ΠΜΣ» υπάρχουν οι τύποι συσχετίσεων ανάλογα με τα είδη συνεργασίας και συνδιοργάνωσης των ΠΜΣ.

Αν κάποια οντότητα του Ιδρύματός σας συσχετίζεται με κάποιον τρόπο με άλλη οντότητα Ιδρυμάτων της Ελλάδας ή του εξωτερικού, και θεωρείτε ότι πρέπει να προστεθεί αυτός ο τύπος συσχέτισης στο Μητρώο, μπορείτε να κάνετε ανάλογο αίτημα προς την ΕΘΑΑΕ για προσθήκη του τύπου συσχέτισης.

![](_page_37_Picture_1.jpeg)

## ΠΑΡΑΡΤΗΜΑ 2: ΓΕΝΙΚΕΣ ΠΑΡΑΤΗΡΗΣΕΙΣ ΓΙΑ ΤΗΝ ΠΙΛΟΤΙΚΗ ΛΕΙΤΟΥΡΓΙΑ ΤΟΥ ΣΥΣΤΗΜΑΤΟΣ

- 1. Κατά την φάση της πιλοτικής παραγωγικής λειτουργίας του Μητρώου Ιδρυμάτων, είναι διαθέσιμο στα Ιδρύματα ένα συγκεκριμένο υποσύνολο λειτουργιών του συστήματος. Σκοπός της αρχικής αυτής λειτουργίας είναι ο έλεγχος και ενδεχομένως τροποποίηση από τις ΜΟΔΙΠ της δομής του κάθε Ιδρύματος και συμπλήρωση όλων των διαθέσιμων δεδομένων.
- 2. Στο σύστημα έχει γίνει αρχική εισαγωγή δεδομένων, τα οποία ήταν διαθέσιμα μέσω άλλων συστημάτων και αρχείων της ΕΘΑΑΕ. Ειδικά σε όσα πεδία ταυτίζονται με πεδία του Συστήματος Διαχείρισης Δεδομένων Ποιότητας, έχουν εισαχθεί στο Μητρώο Ιδρυμάτων τα αντίστοιχα δεδομένα του τελευταίου έτους συλλογής (2022) του εν λόγω συστήματος (όσα από αυτά ήταν έγκυρα και διαθέσιμα).

Ηλεκτρονικές διευθύνσεις επικοινωνίας

Για θέματα σχετικά με το περιεχόμενο και τα δεδομένα του Μητρώου Ιδρυμάτων:

eduregistry@ethaae.gr

Για τεχνικά ζητήματα (θέματα πρόσβασης, σφάλματα κατά την χρήση της εφαρμογής κ.α.):

support@ethaae.gr